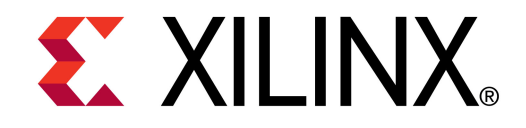

**©** XTP047

### **ML605 MIG Design Creation**

**May 2010**

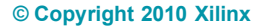

### **Overview**

- **Virtex-6 DDR3 Memory Interface**
- **ML605 Board**
- **ML605 Setup**
- **Generate MIG Example Design**
- **Modifications to Example Design**
- **Compile Example Design**
- **Run MIG Example Design**
- **Adjust Data Pattern using VIO Console**

**EXAILINX** 

- **Example Design VIO Consoles**
- **References**

### **Virtex-6 DDR3 Memory Interface**

- **Pre-Engineered Controller and Physical Layer (PHY) memory interface**
- **300-533 MHz (600-1066 Mb/s) Performance** 
	- Center Column Interfaces
	- 400 MHz in a -1 speed device
	- 533 MHz in -2, -3 devices
- **1 Gb density memory device support**
- **X4, x8, x16 device support**
- **Configurable data bus widths**
	- Multiples of 8 bits, up to 72 bits

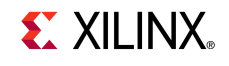

# **Virtex-6 Memory Controller and Interfaces**

### **Improved performance**

- Higher data rates
	- Faster circuitry (40 nm)
	- Enhanced I/O (50 ps IODELAY)
	- Dedicated clocking paths
	- Real-time calibration
- Higher effective bandwidth
	- Reordering controller (DDR3/DDR2)

### **Example 1 Improved functionality**

– DDR3 DIMM write leveling

### **Easy to use**

- MIG for ISE design flow
- MPMC for EDK design flow

#### *Xilinx makes it easier and faster to design with Virtex-6*

### ML605 provides DDR3 SO-DIMM

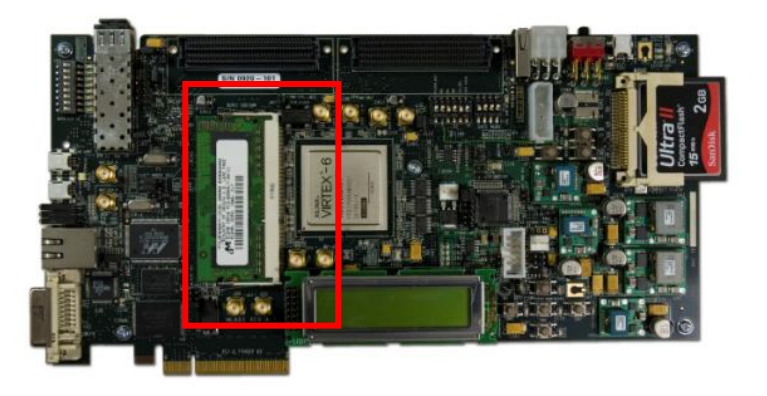

**EX XILINX** 

# **DDR3 User Interfaces**

- **Virtex-6 FPGA user interface similar to Virtex-5 architecture**
	- Native interface option available for the advanced users to achieve lower latency

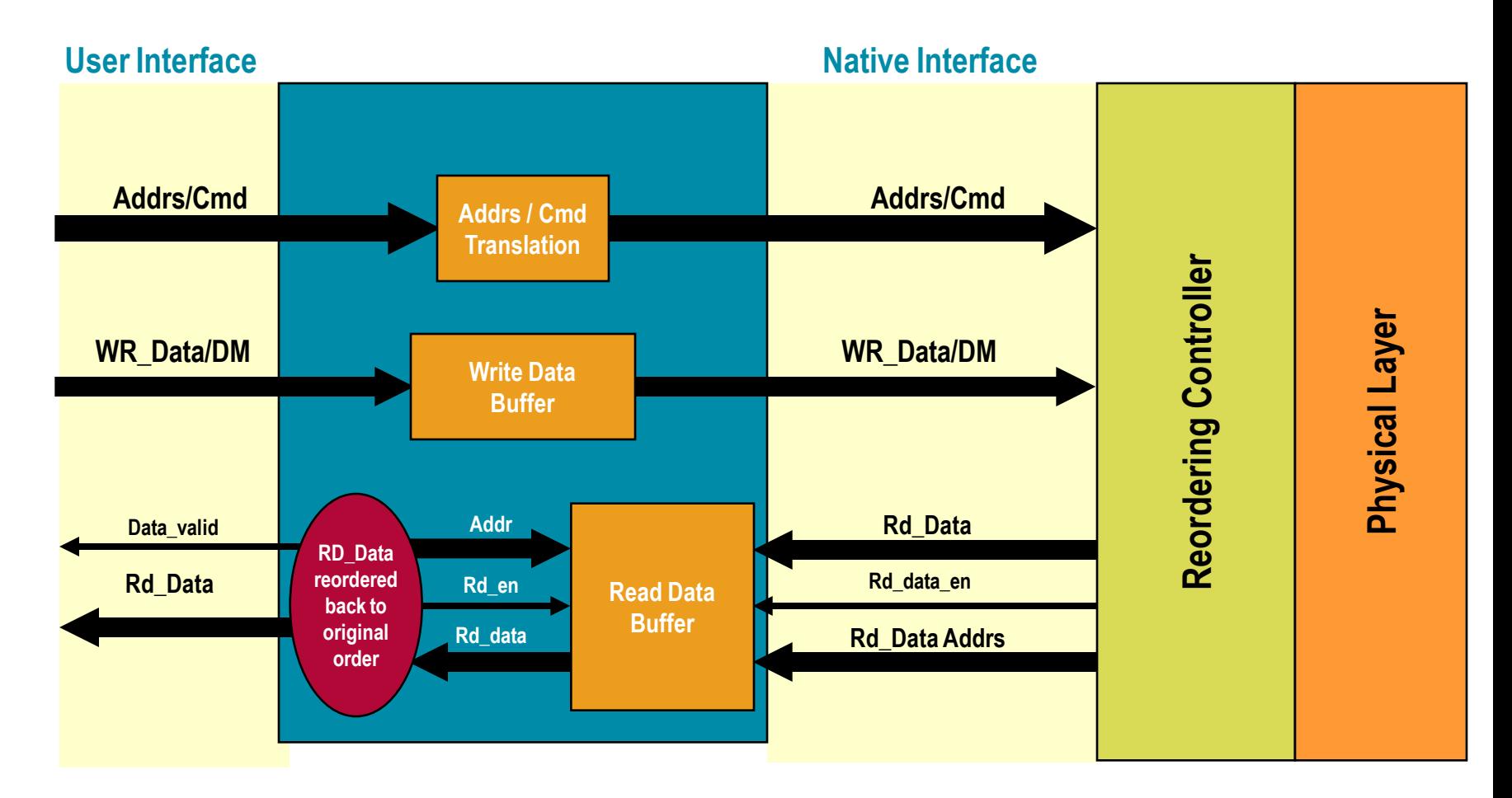

### **Reordering for Higher Effective Bandwidth**

- **Half-frequency DDR2/DDR3 controller** 
	- Control state machine runs at half the memory clock rate

#### **Reorder READs to avoid precharge time penalty**

– Example : Execute out-of-order READs to a different bank while performing precharge for the current bank

#### **Regroup READs and WRITEs to minimize bus turnaround**

- Example : Read A Write B Read C Write D
- Reordered to: Read A Read C Write B Write D
- **Reordering controller looks ahead several commands**
	- Efficiency is dependent on applications (address / command patterns)

#### *Reordering can more than double the throughput*

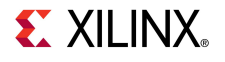

### **Xilinx ML605 Board**

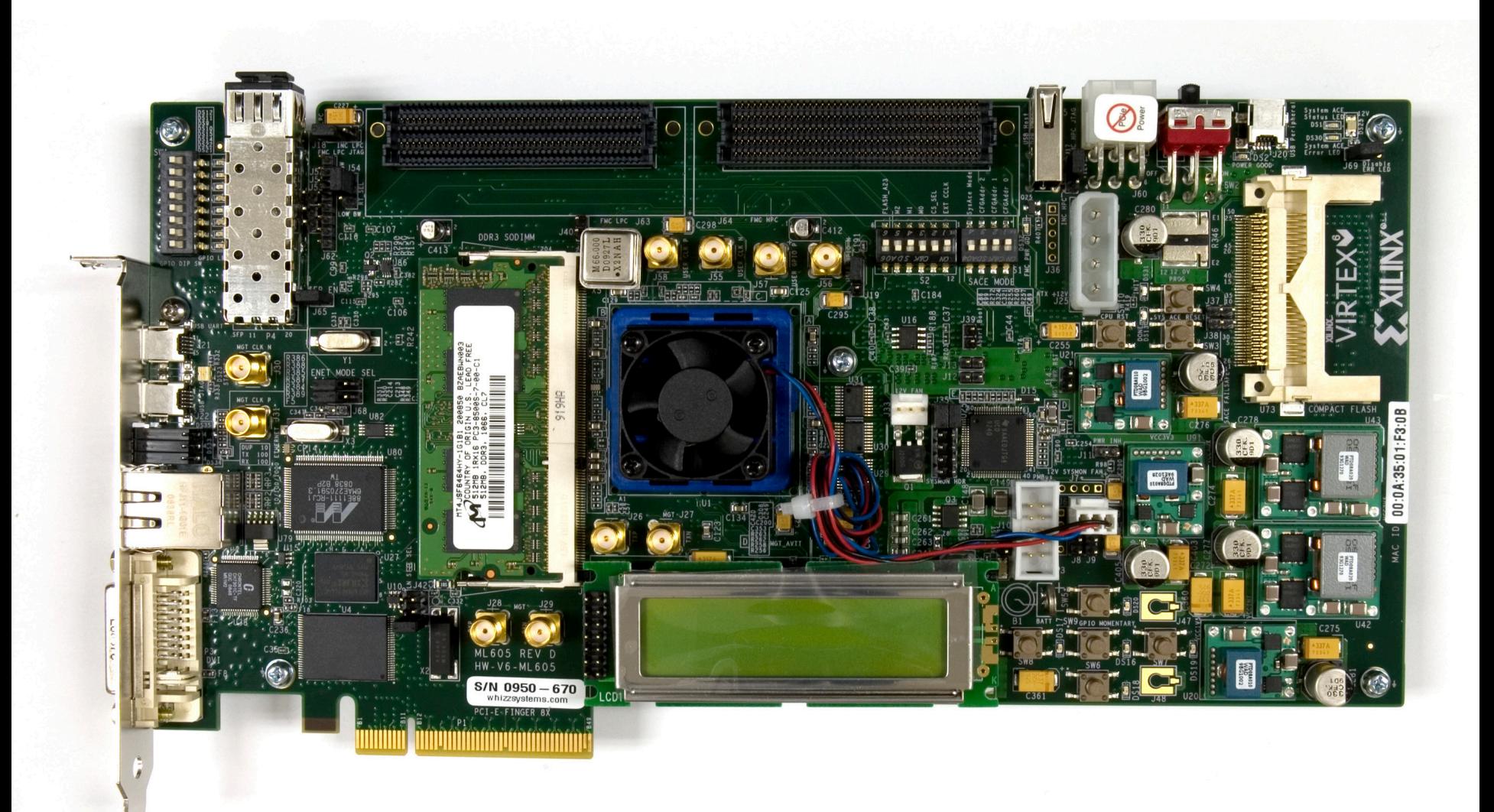

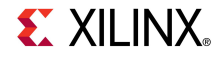

### **ISE Software Requirements**

**Kilinx ISE 12.1 software** 

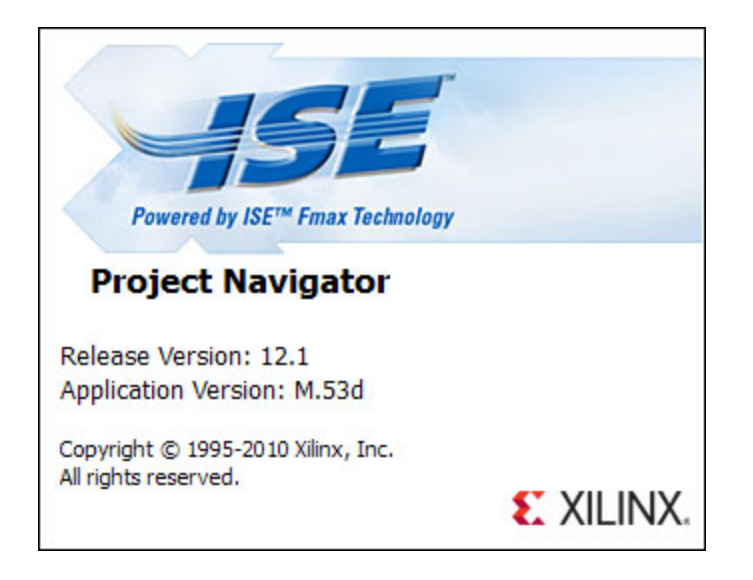

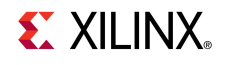

### **ChipScope Pro Software Requirement**

**EXilinx ChipScope Pro 12.1 software** 

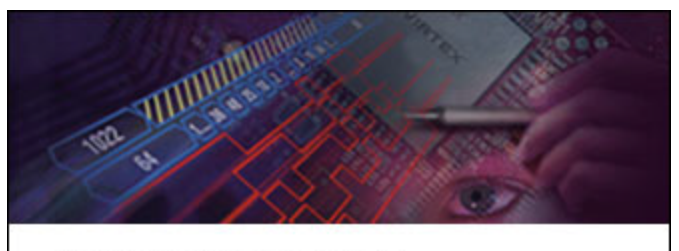

**ChipScope Pro Analyzer** 

Release Version: 12.1 Application Version: M.53d (Build 12100.10.99.1220) Copyright (c) 1995-2010 Xilinx, Inc. All rights reserved.

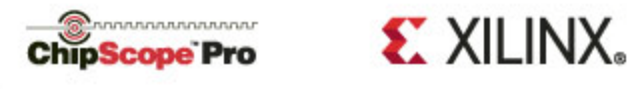

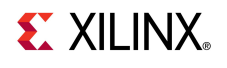

#### **Open the CORE Generator**

**Start** → **All Programs** → **Xilinx ISE Design Suite 12.1** →

**ISE** → **Accessories** → **CORE Generator**

■ Create a new project; select File → New Project

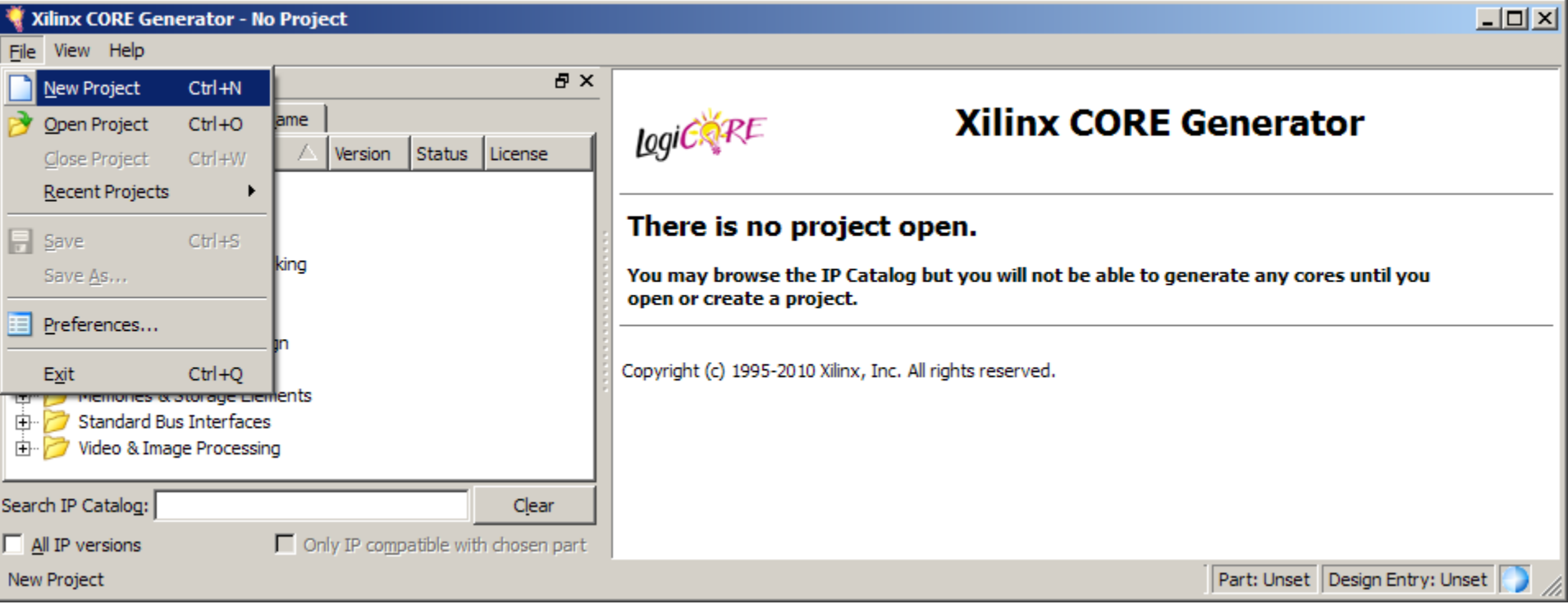

**EXALINX** 

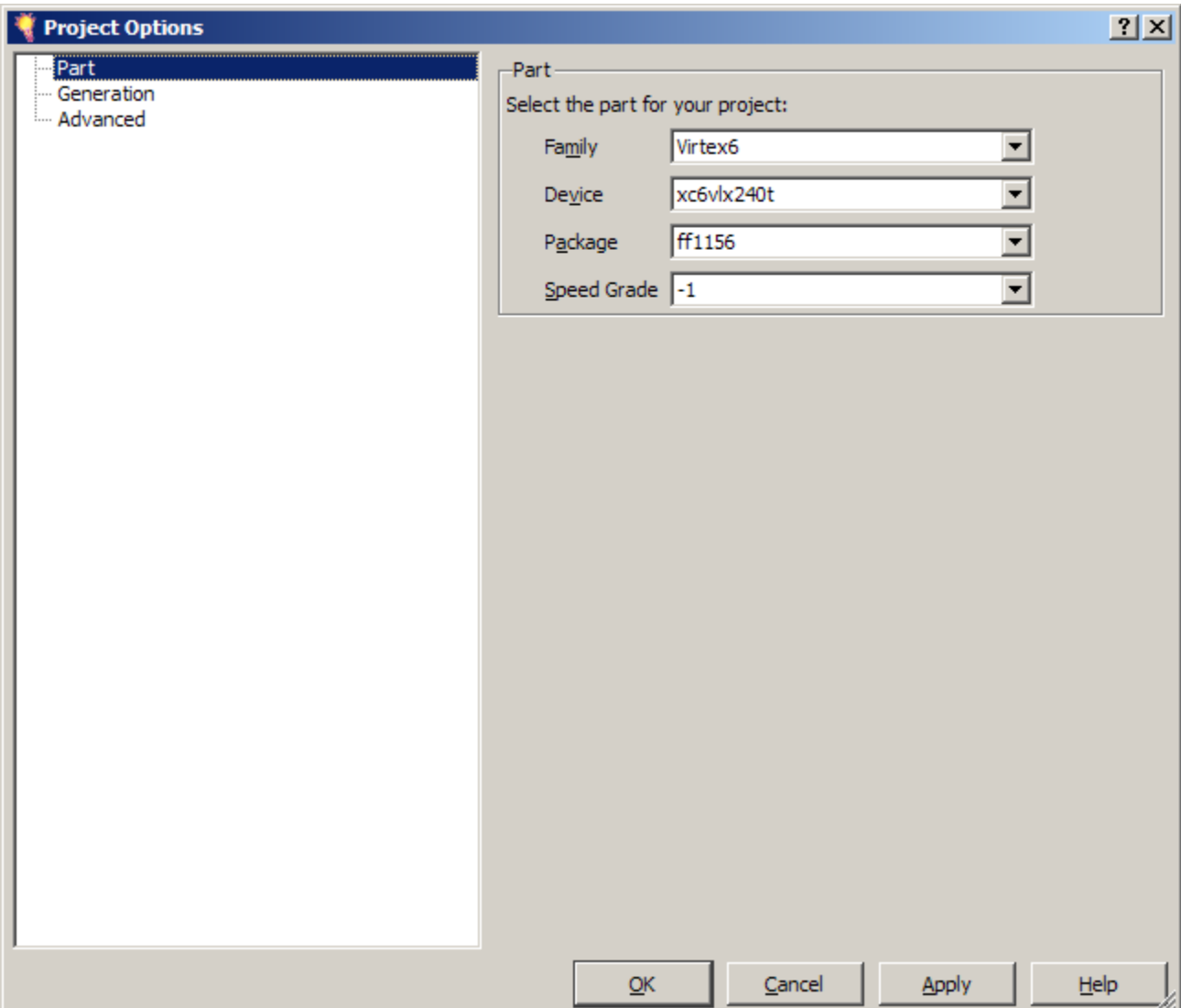

**Note:** Presentation applies to the ML605

- **Create a project directory: ml605\_mig\_design**
- **Name the project: ml605\_mig\_design. cgp**
- **Set the Part (as shipped on the ML605):**
	- Family: Virtex6
	- Device: xc6vlx240t
	- Package: ff1156
	- Speed Grade: -1

**EX XILINX** 

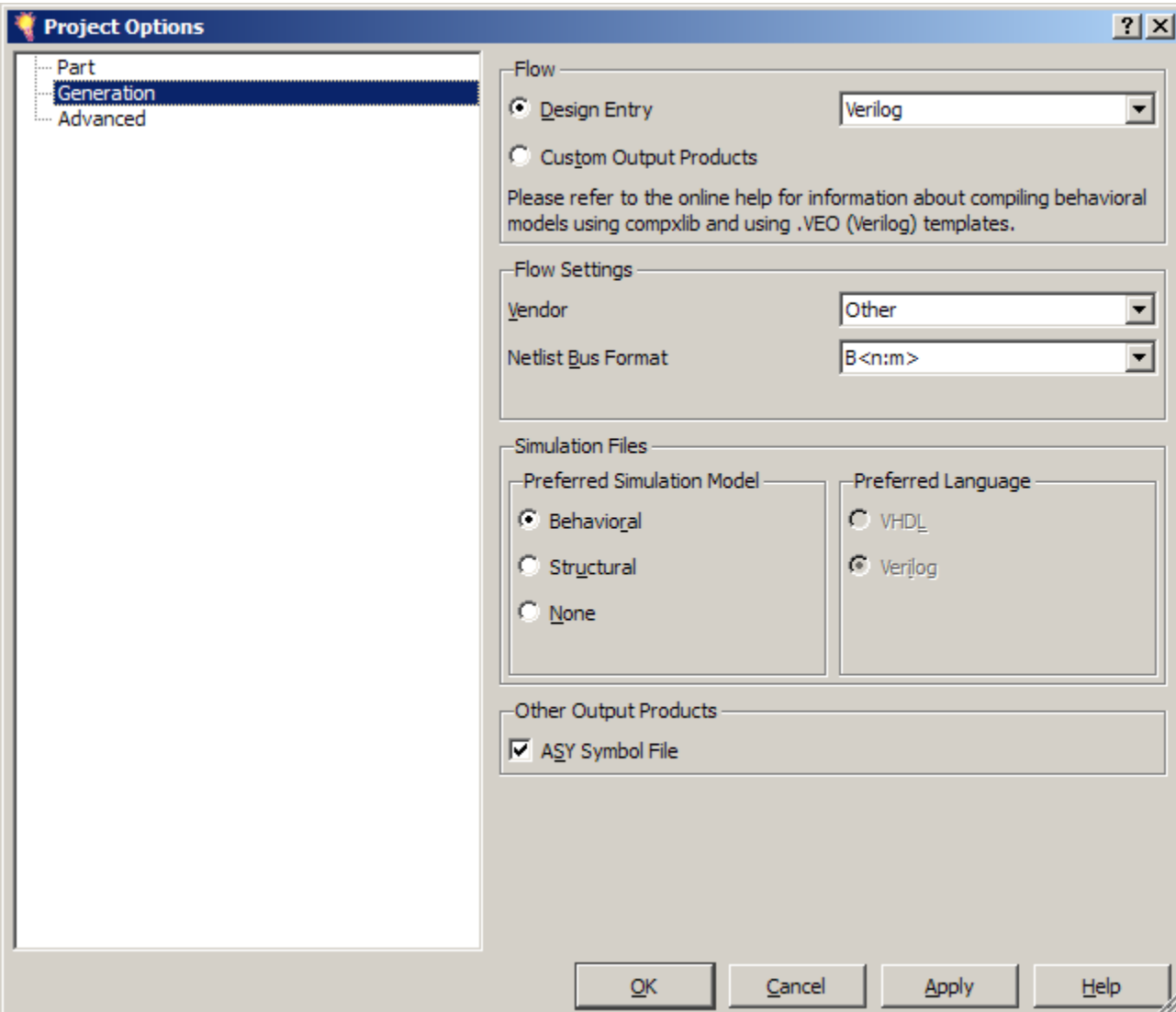

**F** Select Generation

**EXILINX** 

- **Set the Design Entry to Verilog**
- **Click OK**

#### **Right click on MIG Version 3.4**

– Select **Customize and Generate**

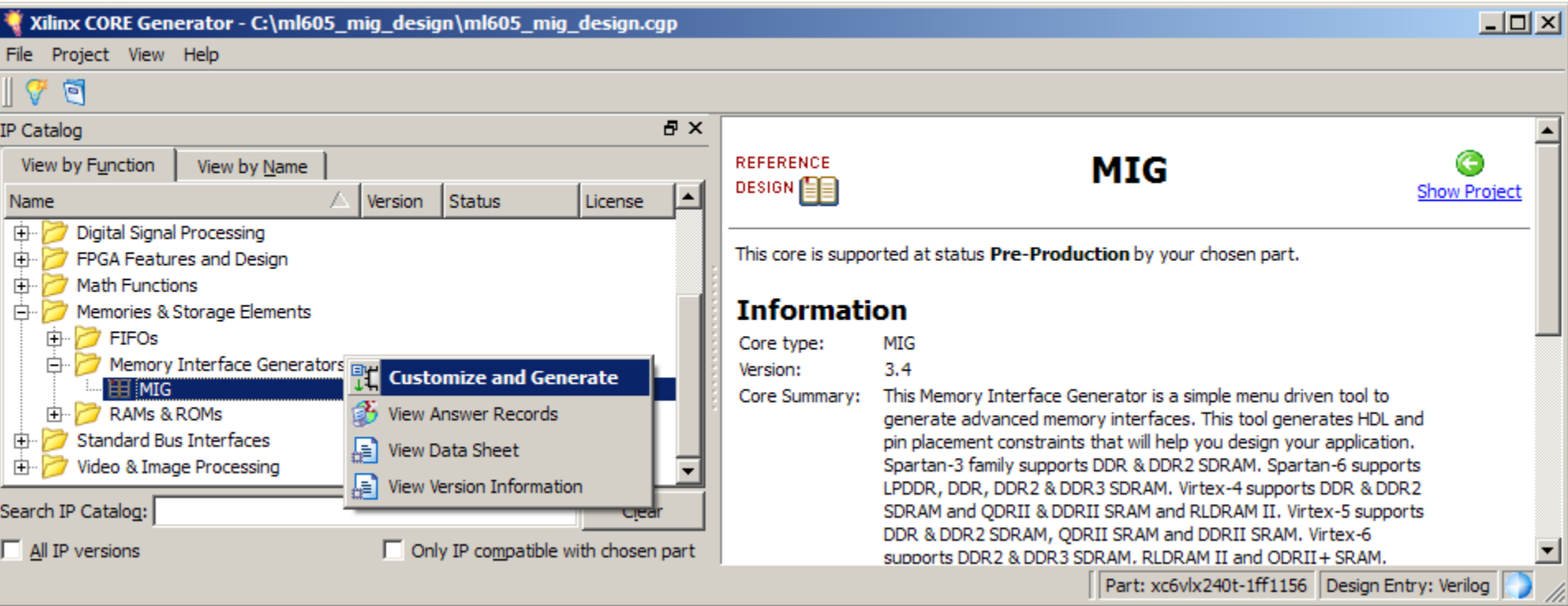

**EXILINX** 

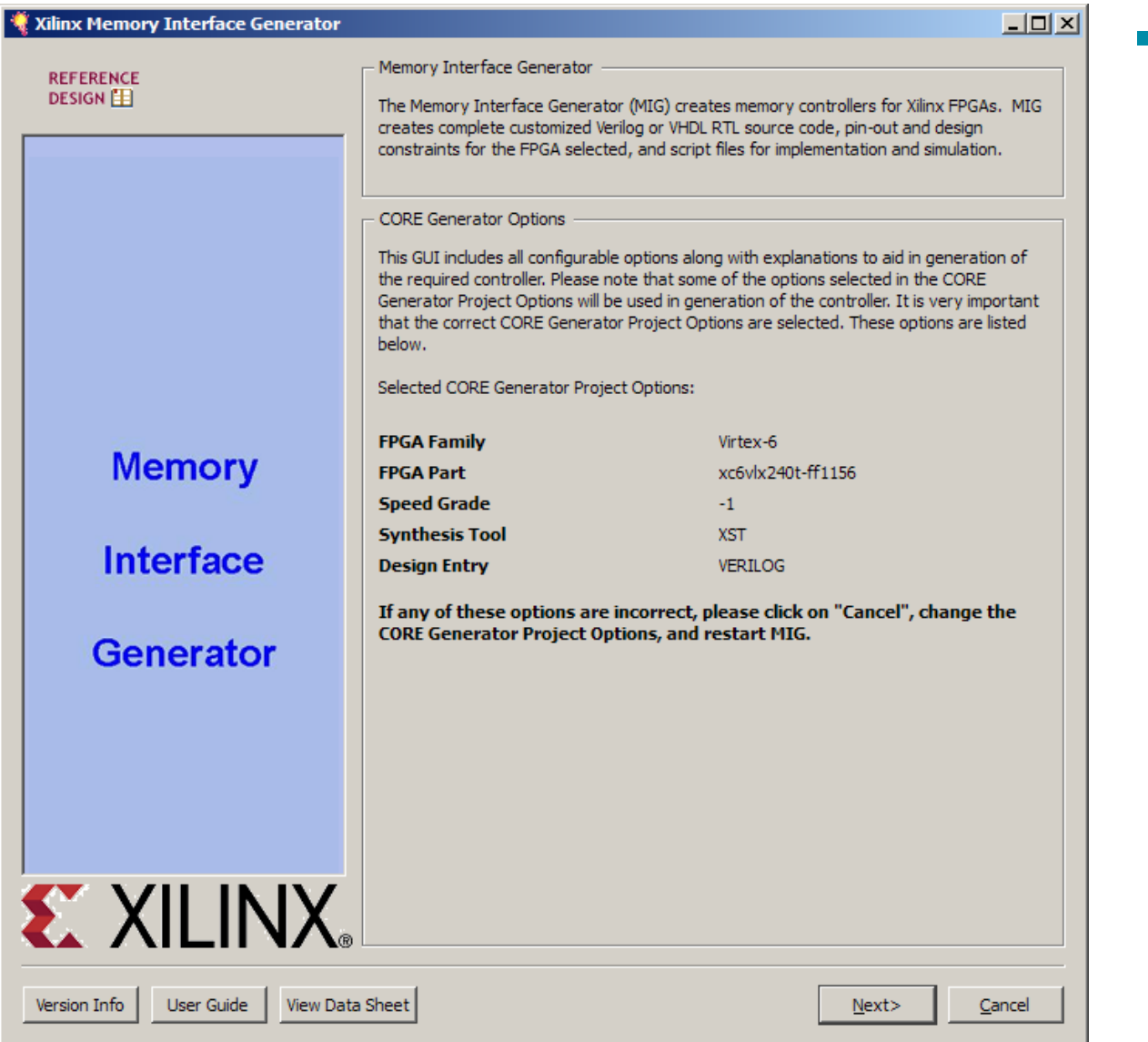

#### **Leave this page as is**

**EXILINX** 

#### – Click Next

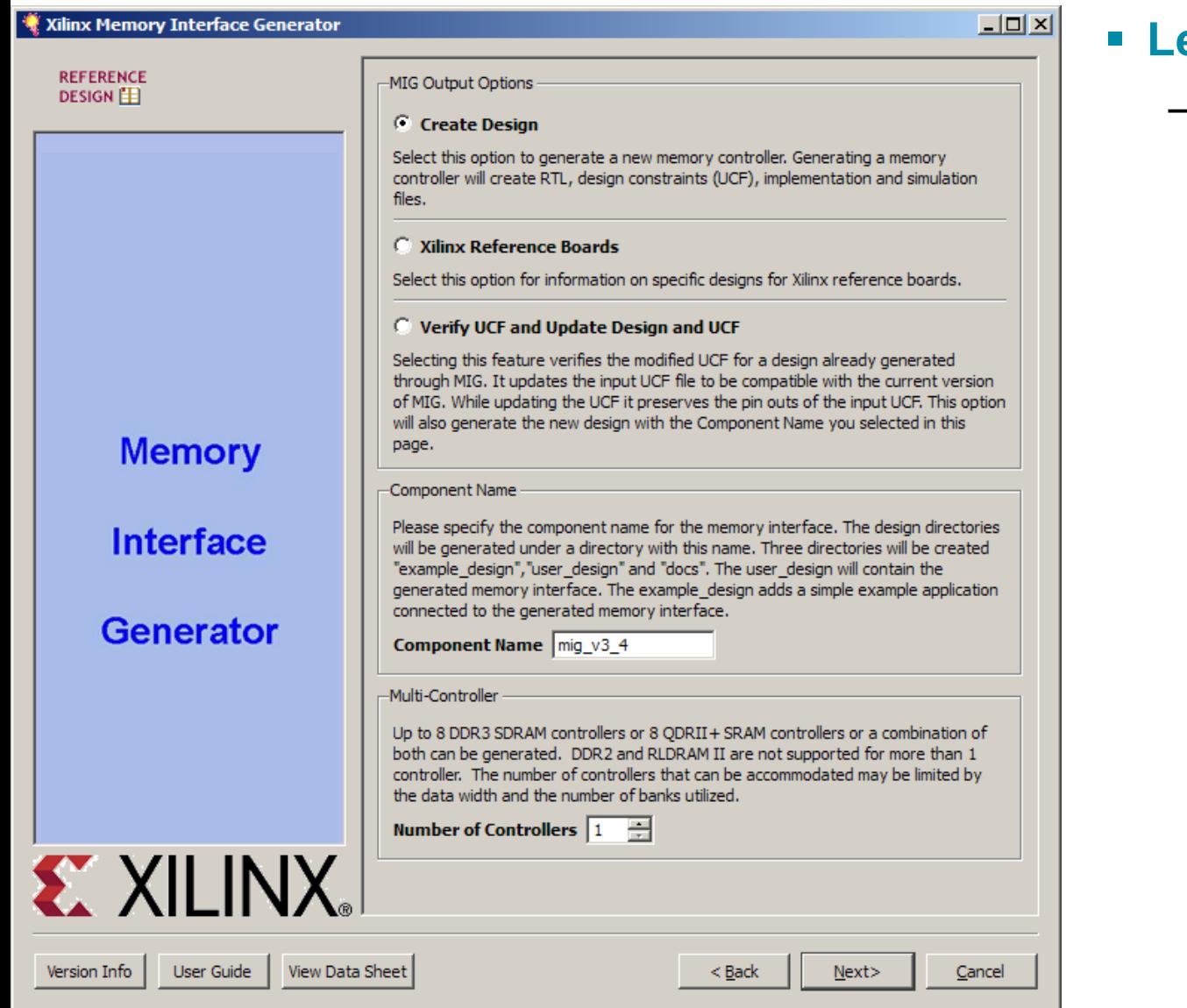

#### **Leave this page as is**

**EXILINX** 

– Click Next

#### Xilinx Memory Interface Generator

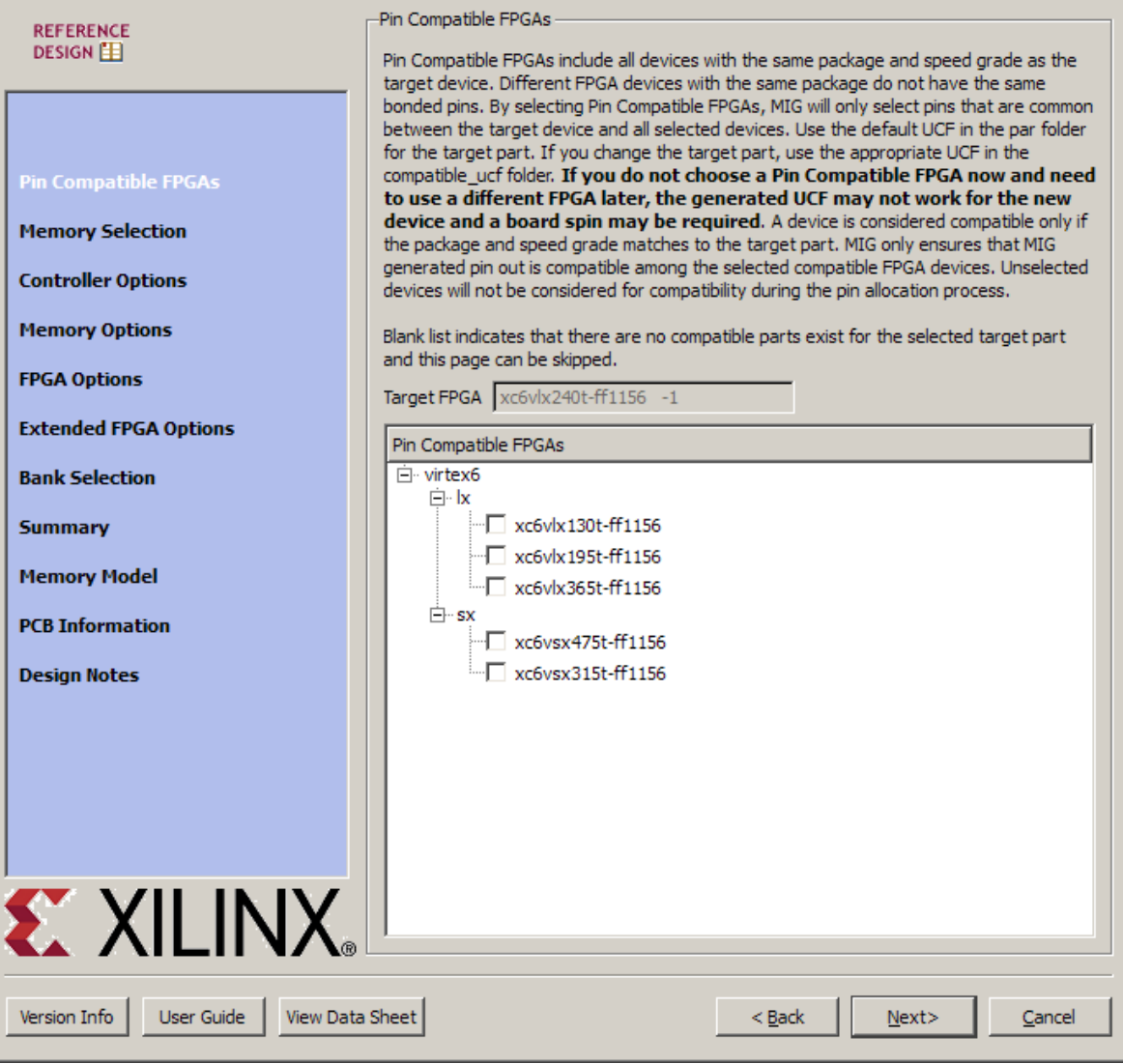

#### **Leave this page as is**

**EX XILINX** 

#### – Click Next

 $\Box$ D $\times$ 

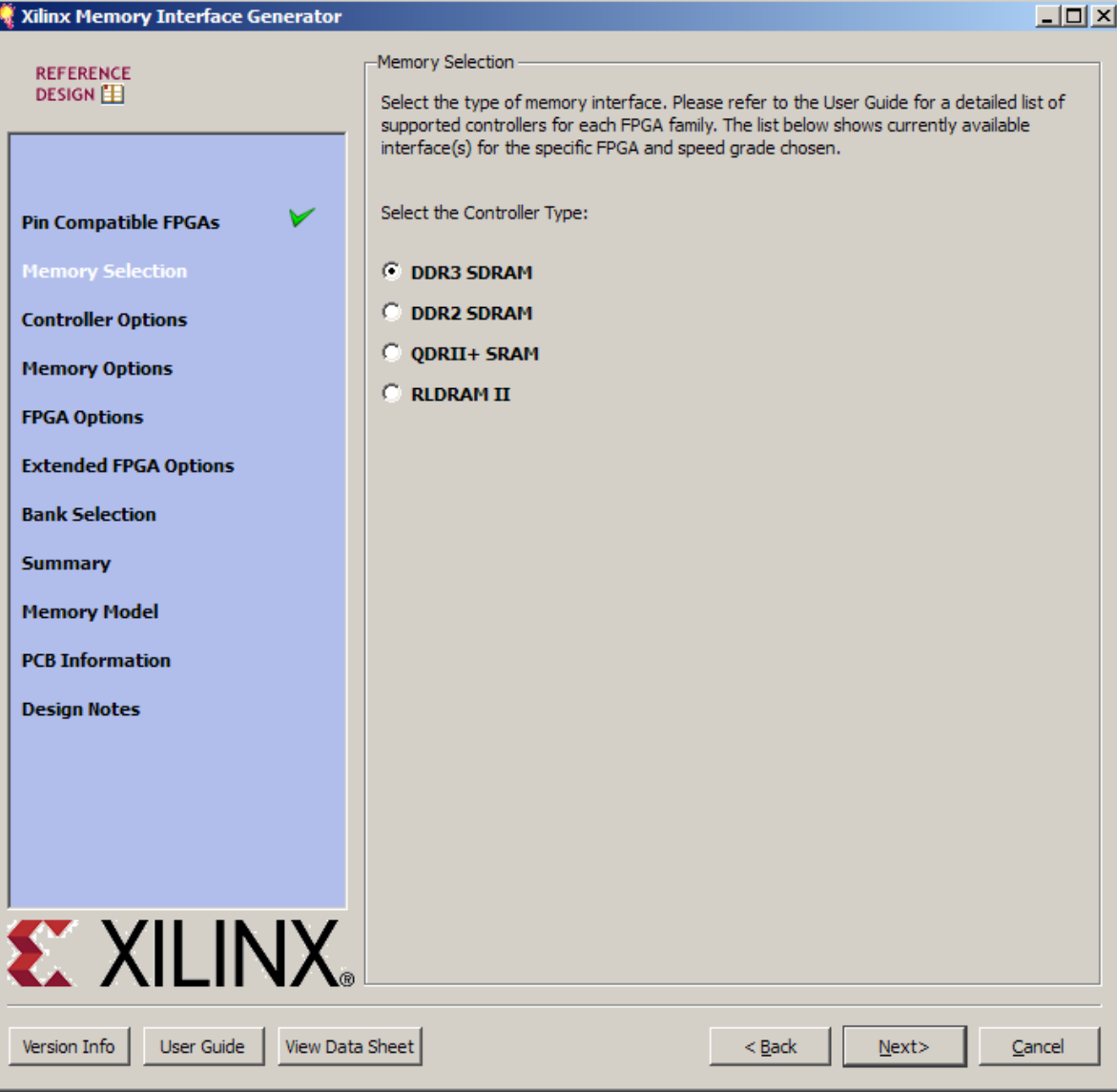

#### **Select Memory Type**

**EX XILINX** 

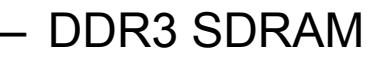

– Click Next

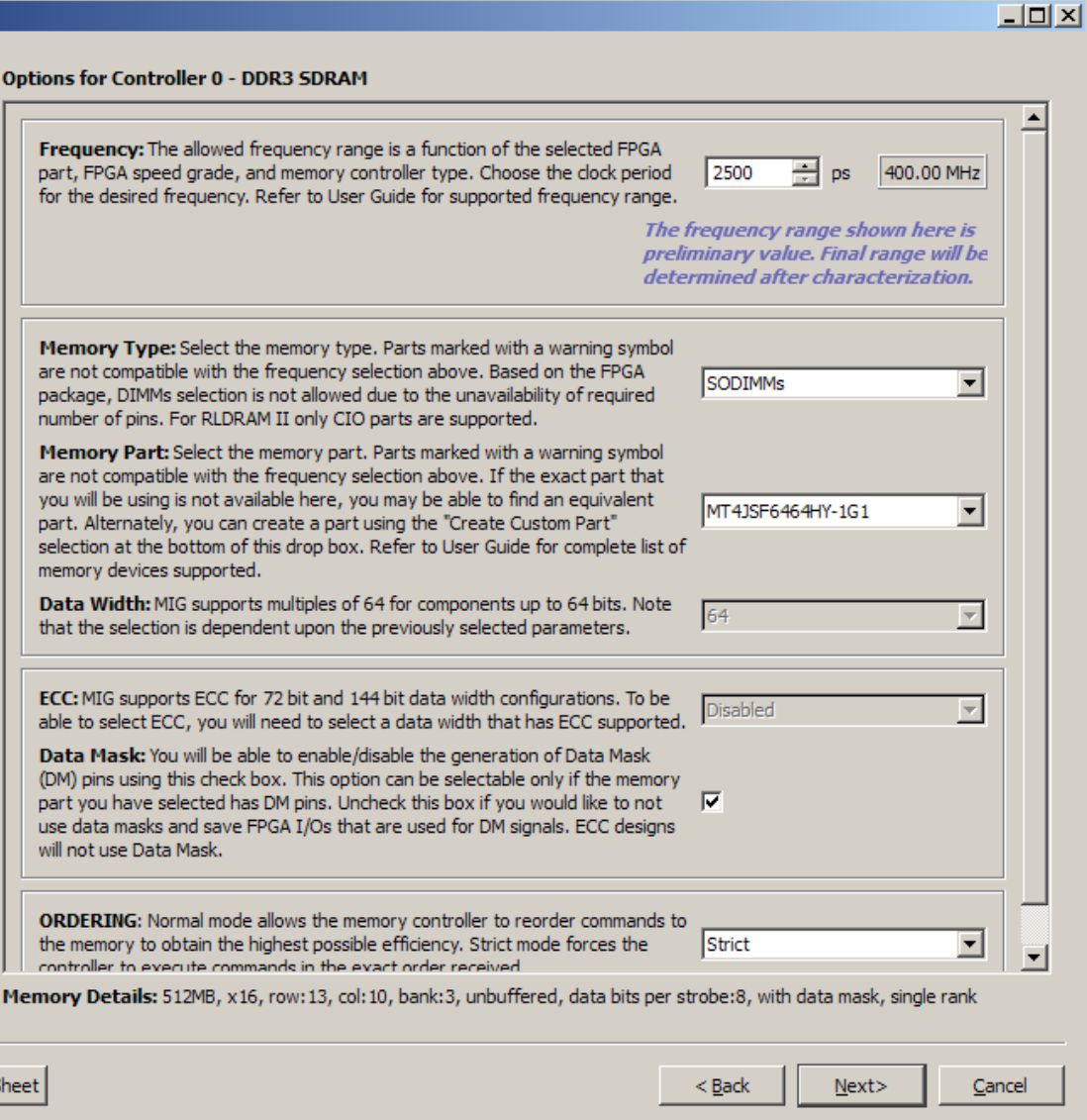

#### **Select**

- Type: SODIMMs
- Part: MT4JSF6464HY-1G1

**EX XILINX** 

– Ordering: Strict

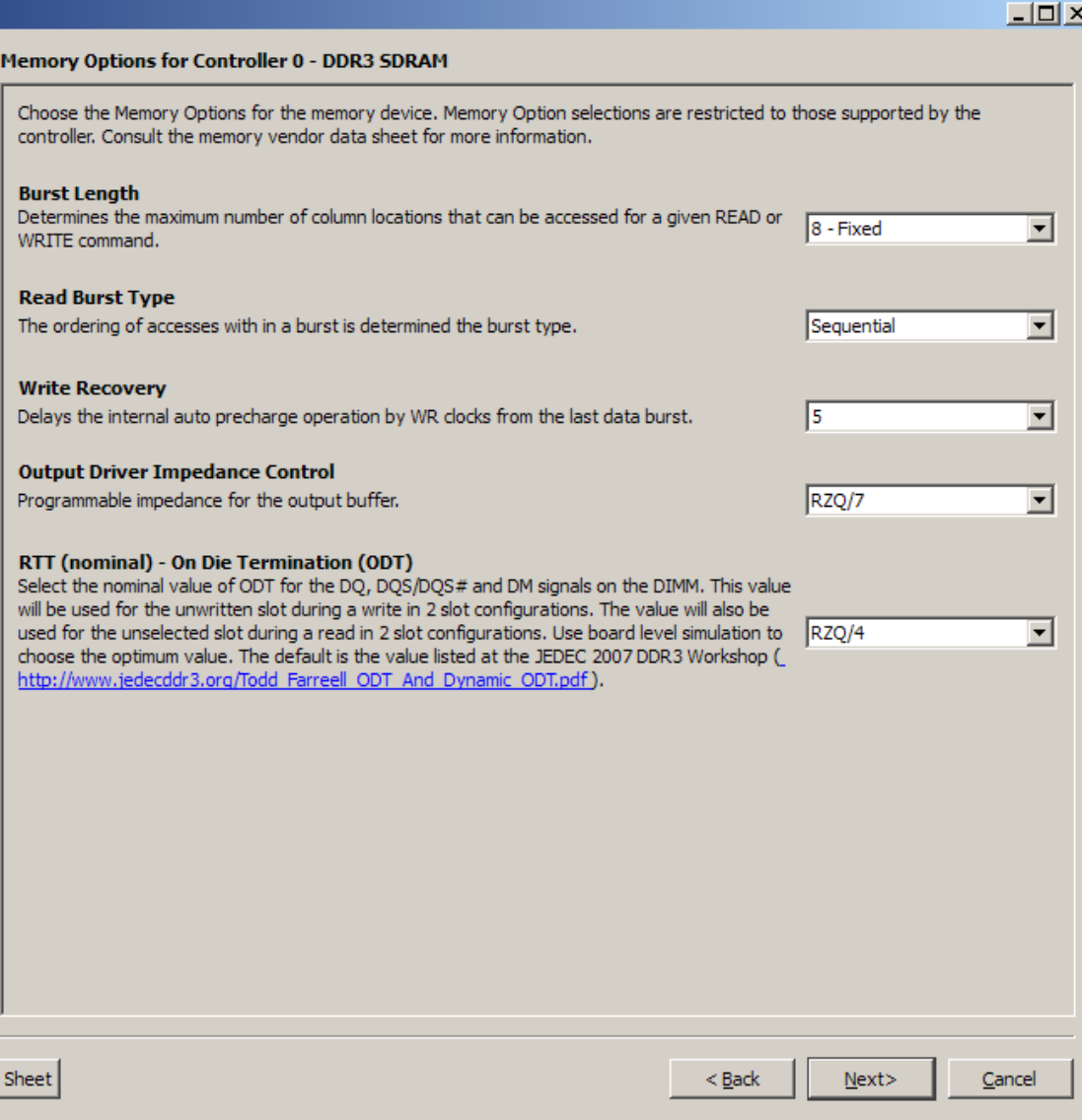

#### **Leave this page as is**

– Click Next

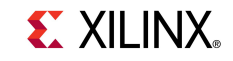

#### $\Box$   $\times$   $\Box$ Xilinx Memory Interface Generator **REFERENCE** System Clock **DESIGN** Choose the desired input clock configuration. Both Design clock and Idelay Control clock will be affected. Either both the clocks can be Differential or both can be Single-Ended. Differential  $\overline{\phantom{a}}$ **System Clock Pin Compatible FPGAs** -Debug Signals Control **Memory Selection** This allows the debug signals to be monitored on the ChipScope tool. Selecting this **Controller Options** option will port map the debug signals to the ChipScope modules in the design top module. The debug signals width is calibrated based on the selected design data width. If the design data width is greater than 72 bit and/or the number of **Memory Options** DOS/DOS# pins of the design is greater than 18, then the debug signals width is calibrated only for first 72 bits of data. **FPGA Options** Debug Signals for Memory Controller ON  $\blacktriangledown$ **Extended FPGA Options TODELAY Power Versus Performance Bank Selection** Choose High Performance Mode for lowest IODELAY jitter and maximum interface **Summary** performance. Choose Normal Performance Mode to reduce power by approximately "(TBD)" per pin when interface performance requirements are less stringent. **Memory Model Performance Mode HIGH**  $\blacktriangledown$ **PCB Information** -Internal Vref **Design Notes** Internal Vref can be used to allow the use of the Vref pins as normal IO pins. This can free 2 pins per bank where inputs are used. In some topologies these 2 additional free pins will improve bank utilization. This setting has no effect on banks with only outputs. **Internal Vref** п **EX XILINX** User Guide View Data Sheet  $Next$ Version Info < Back Cancel

#### **Select**

#### – Debug: ON

**EX XILINX** 

#### $\Box$ Xilinx Memory Interface Generator **REFERENCE** DDR3 SDRAM **DESIGN** Digitally Controlled Impedance (DCI) The DCI (Digitally Controlled Impedance) I/O Standard is applied only for certain signals in Data group banks. In Address/Control group bank, DCI Standard is not applied on any signals. In Data group bank, only DQ and DQS/DQS# signals v **Pin Compatible FPGAs** have DCI Standards (SSTL15 T DCI for DQ's and DIFF SSTL15 T DCI for DQS and DQS#). If VRN/VRP pins in any of Address/Control group or Data group **Memory Selection** banks are utilized, then DCI Cascading have to be applied. In such scenario, you have to select a Master Bank from the drop down box in the bank selection page. Consult the User Guide for more information and use IBIS simulation to **Controller Options** determine the best termination strategy. **Memory Options FPGA Options Extended FPGA Options Bank Selection Summary Memory Model PCB Information Design Notes Pin/Bank Selection Mode** R New Design: Pick the optimum banks for a new design **EX XILINX C** Fixed Pin Out: Pre-existing pin out is known and fixed Version Info User Guide View Data Sheet  $Next$ < Back Cancel

#### **Select New Design**

**EXALINX** 

#### – Click Next

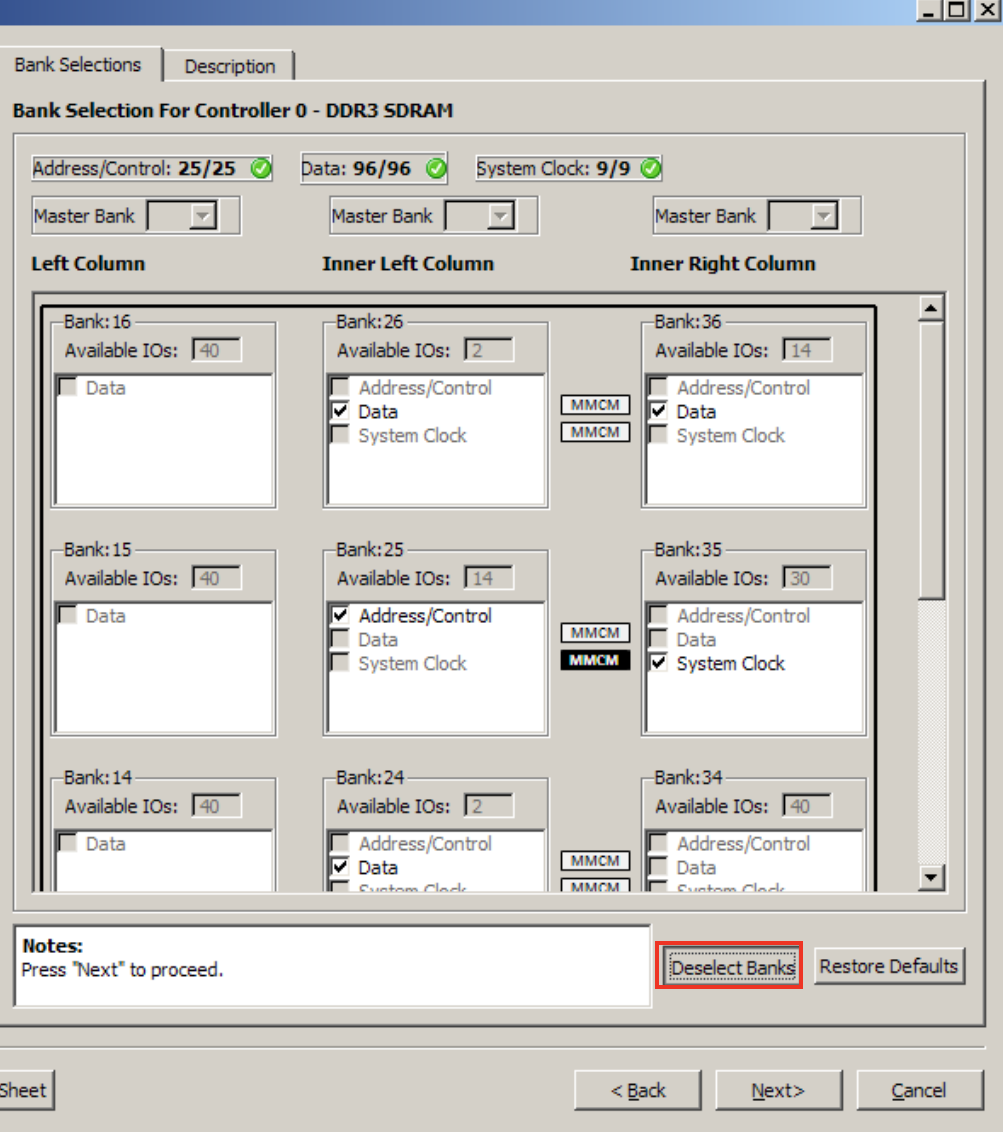

- **On this screen select the banks as used on the ML605 SODIMM interface**
- **Click Deselect Banks**

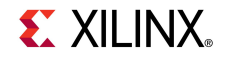

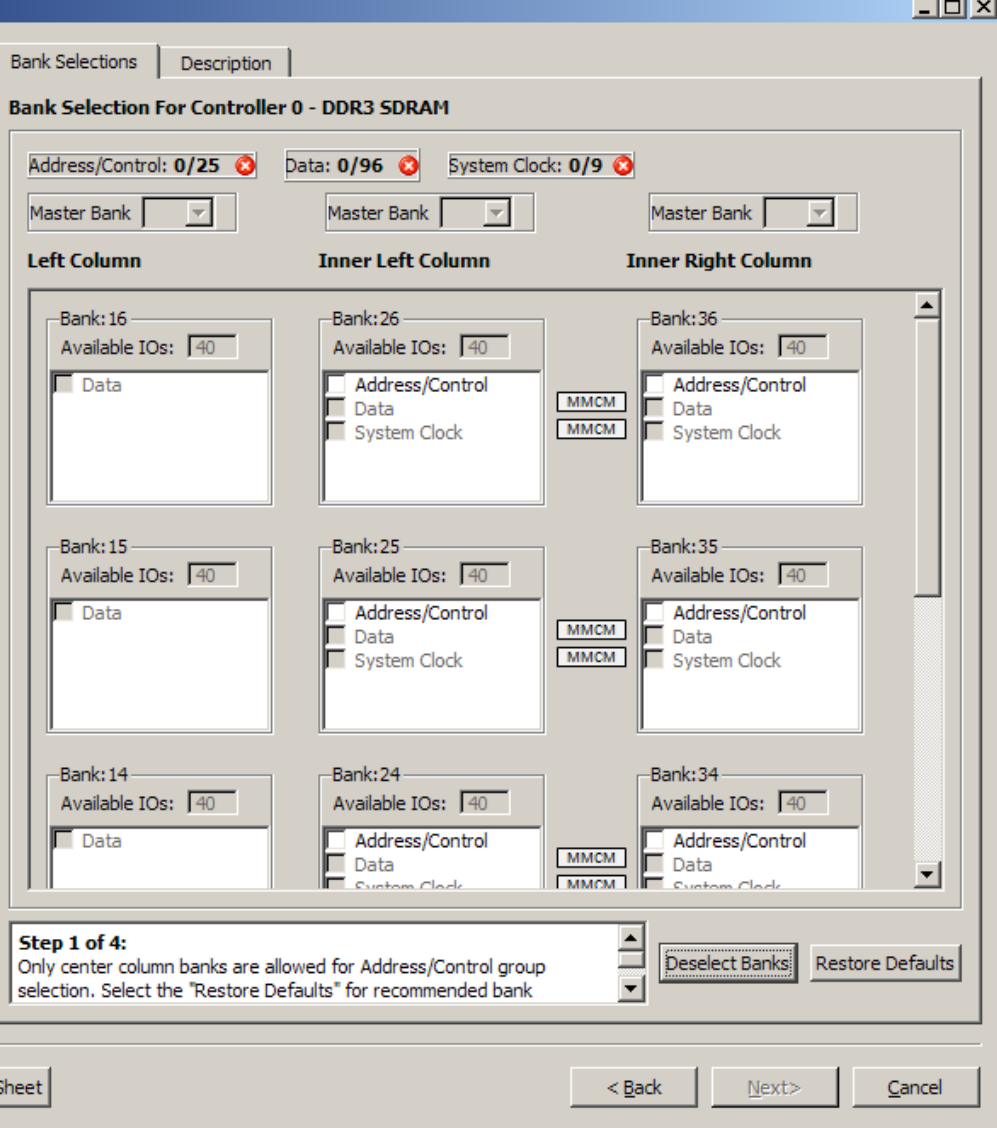

#### **All Banks Deselected**

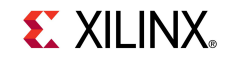

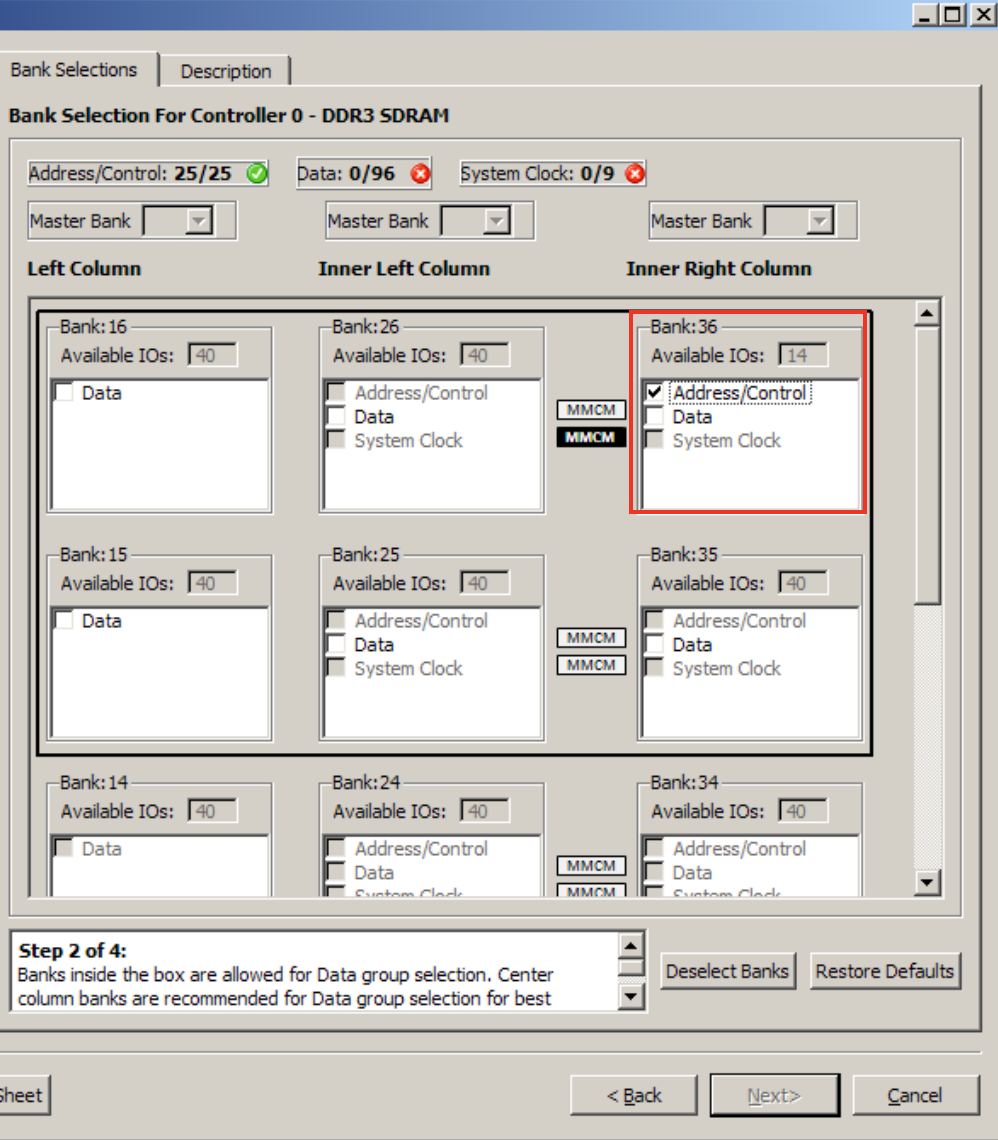

#### **Select**

– Bank 36: Address/Control

**EXILINX** 

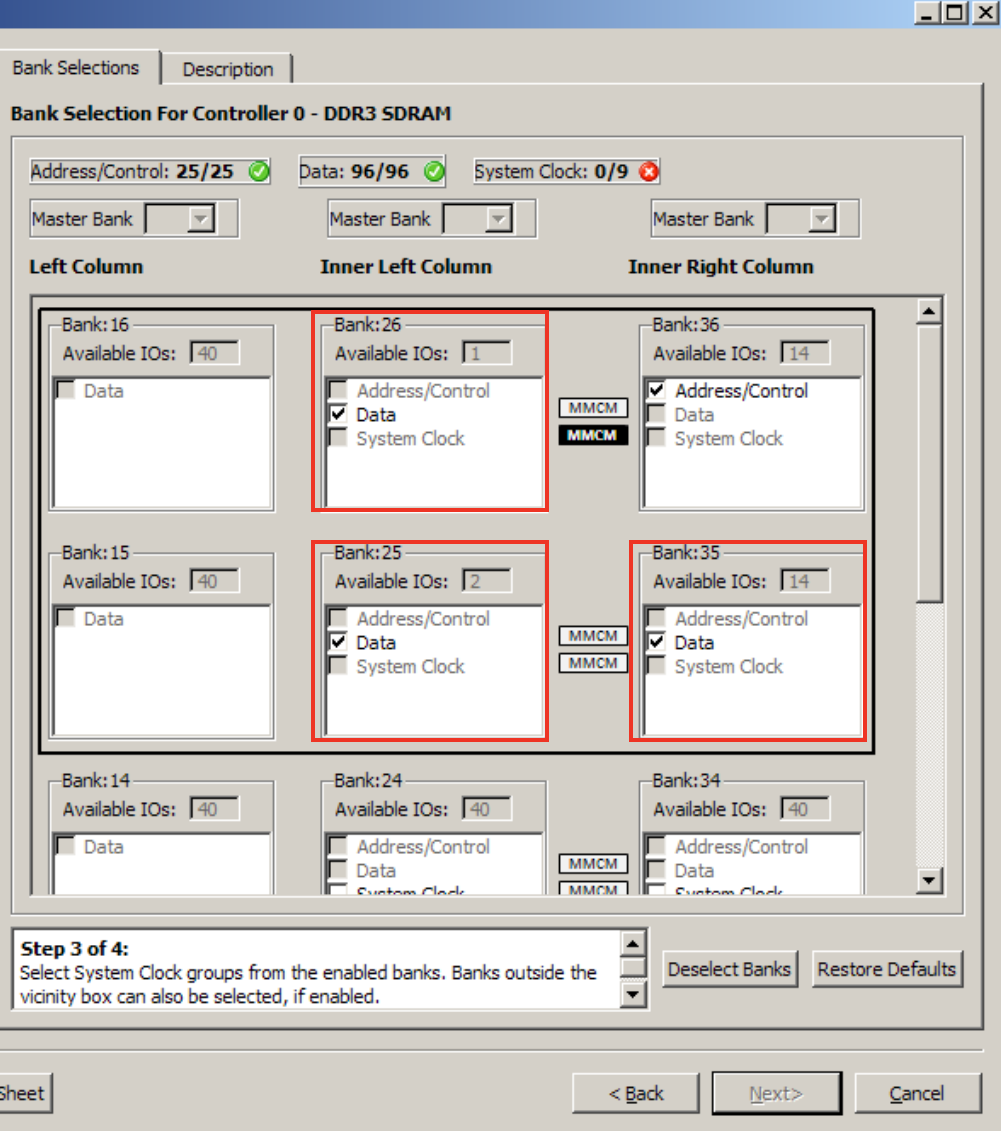

#### **Select**

- Bank 26: Data
- Bank 25: Data
- Bank 35: Data

**EX XILINX** 

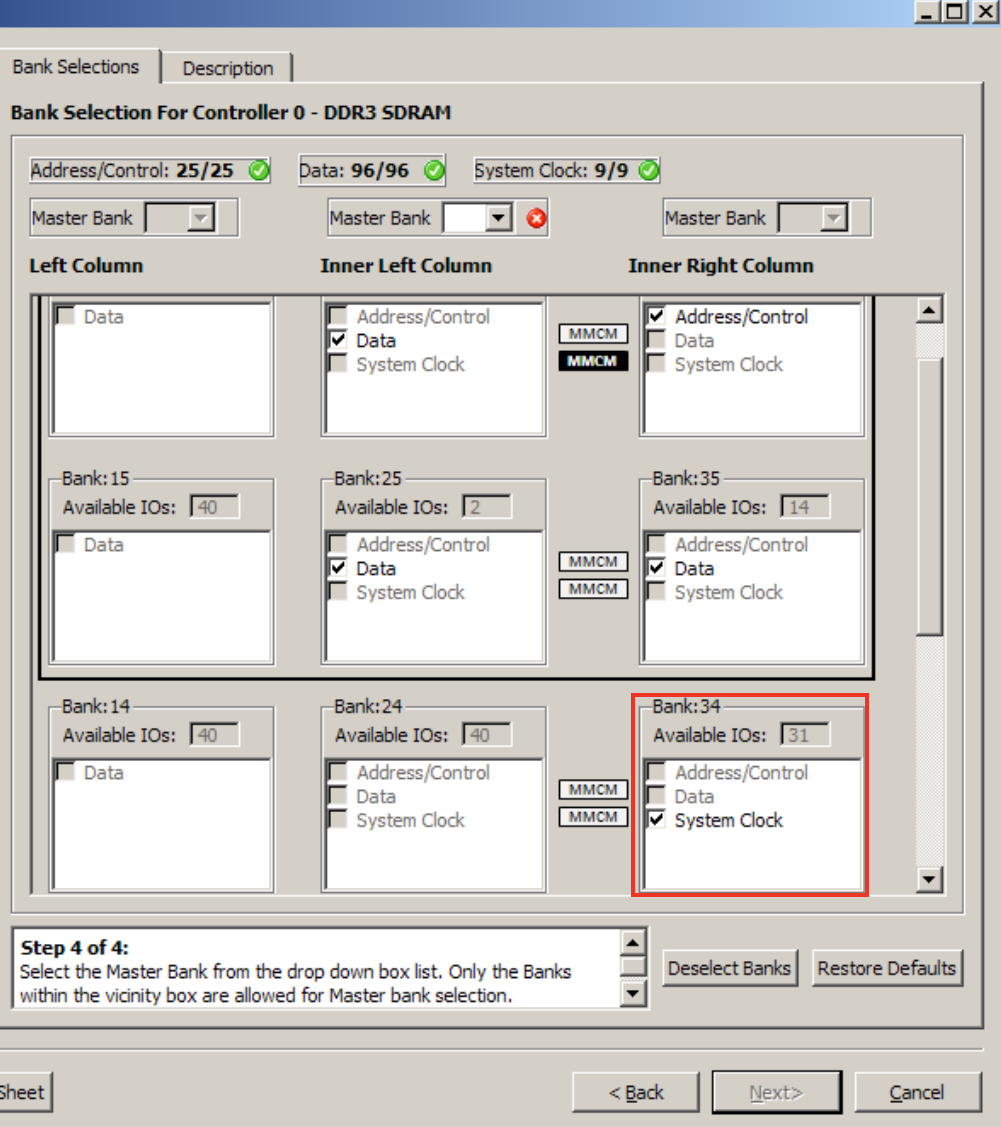

#### **Select**

– Bank 34: System Clock

**EXILINX** 

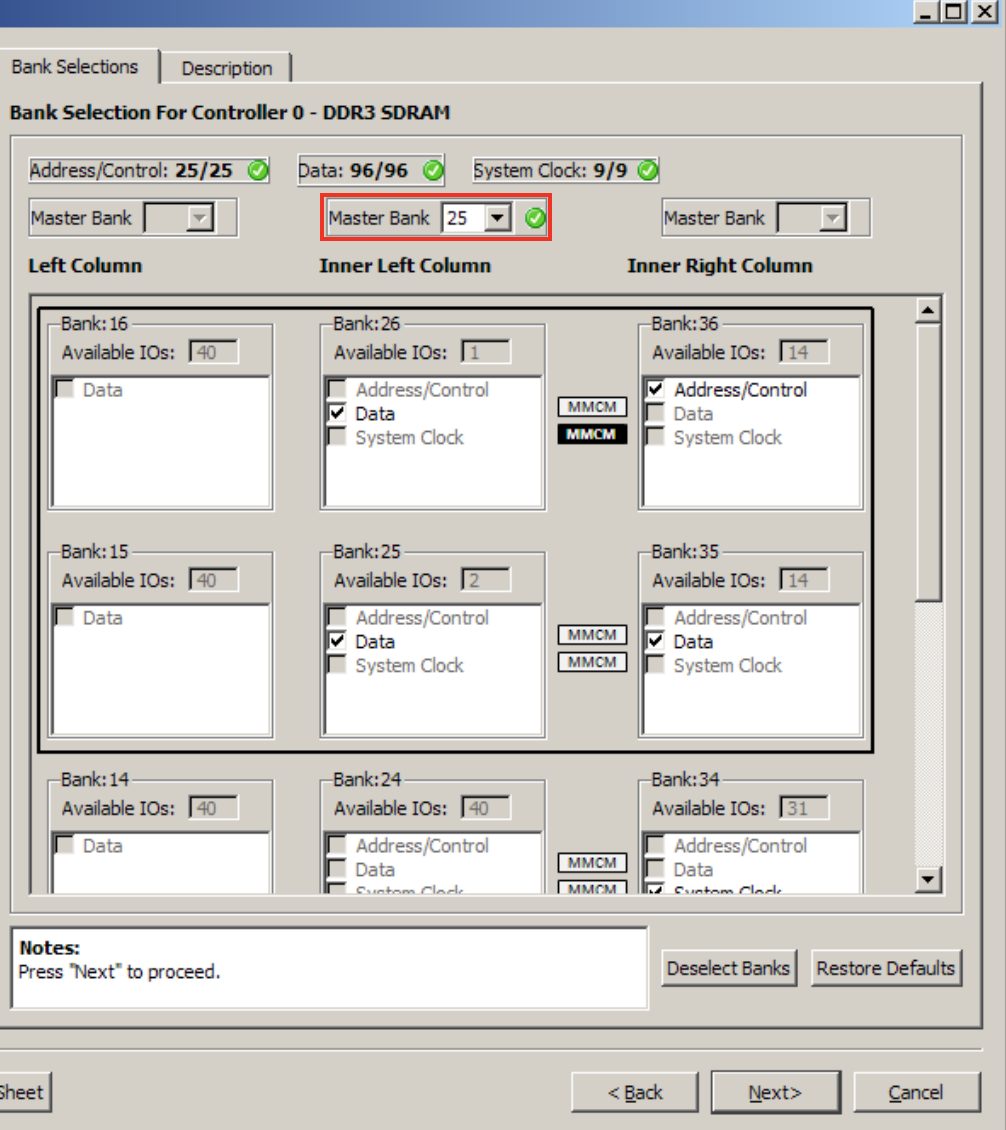

#### **Select**

– Master Bank: 25

**EXILINX** 

– Click Next

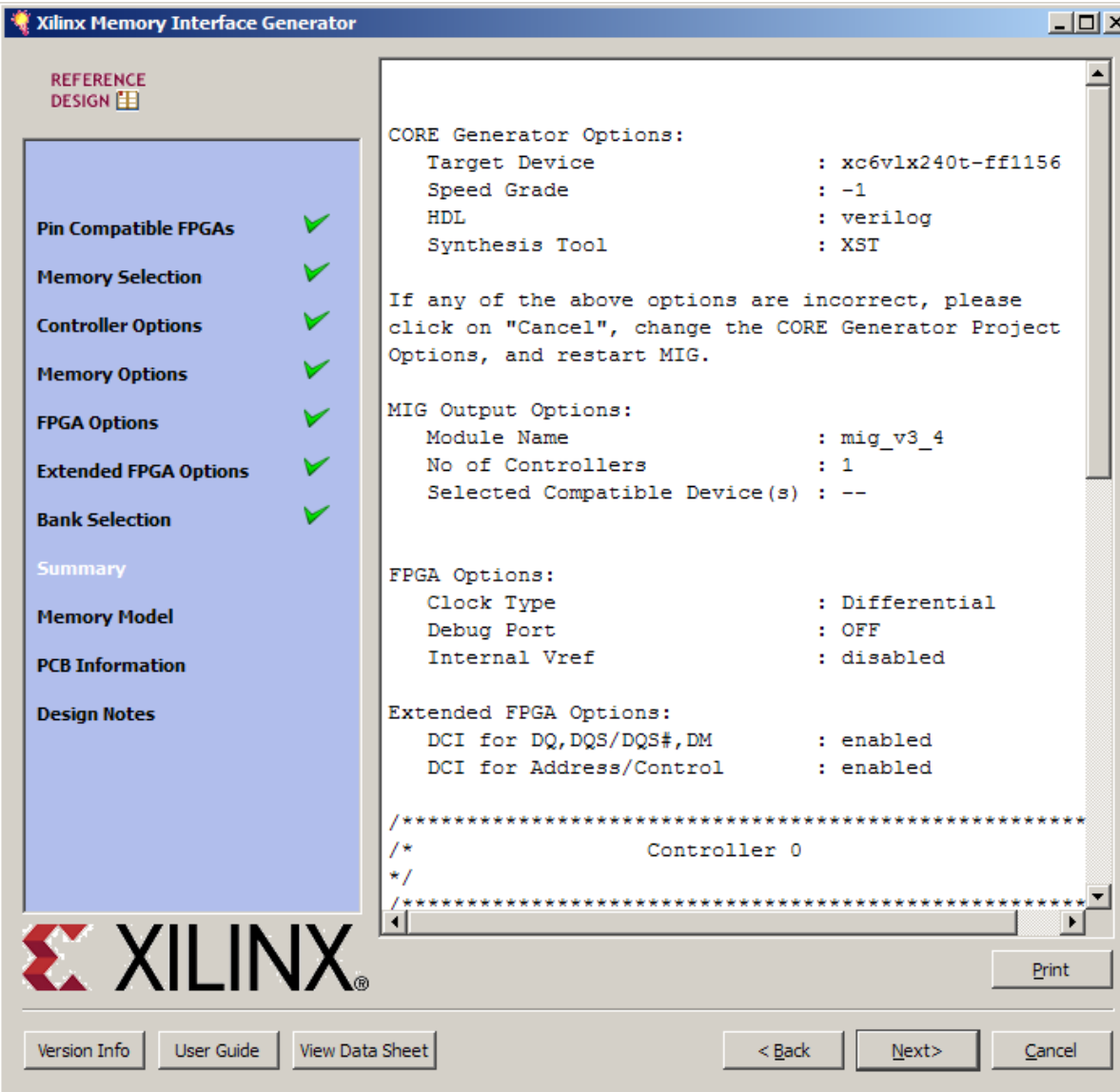

### **Leave this page as is**

**EX XILINX** 

– Click Next

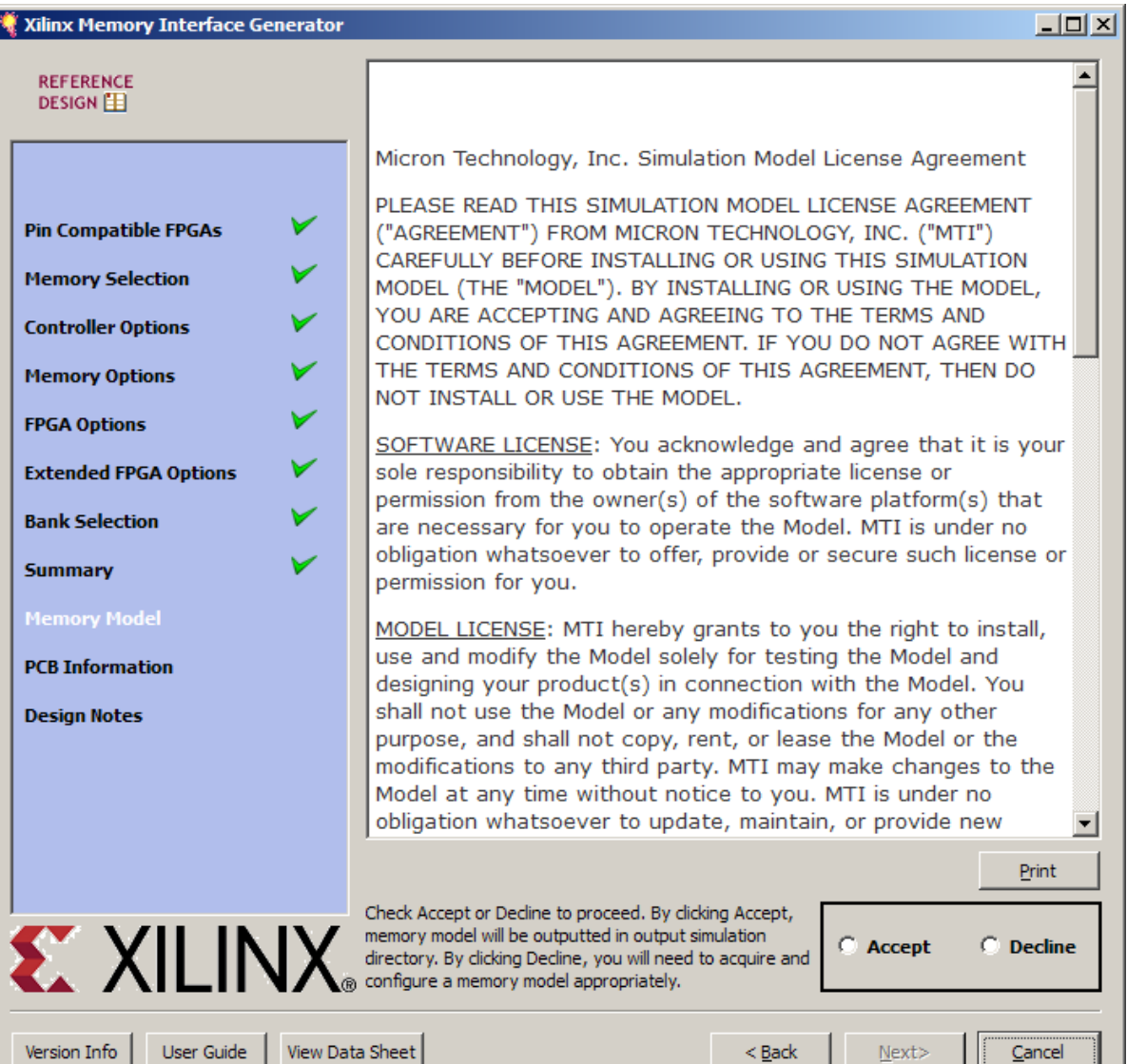

### **Accept Simulation license, if desired**

– Otherwise, Decline license

**EXILINX** 

– Click Next

Cance

#### Xilinx Memory Interface Generator

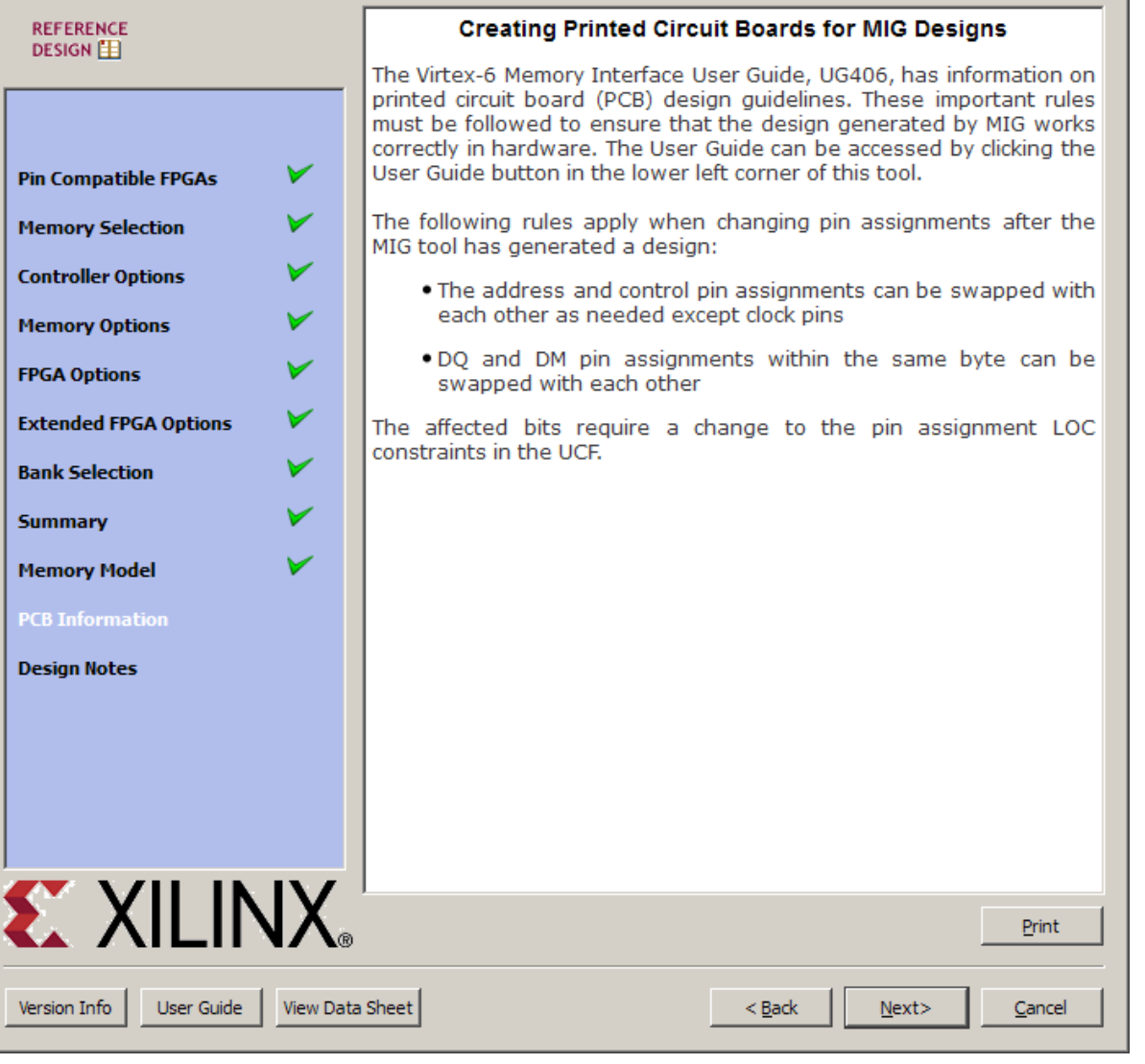

#### **Leave this page as is**

**EXILINX** 

– Click Next

 $\boxed{\text{L} \boxtimes \text{N}}$ 

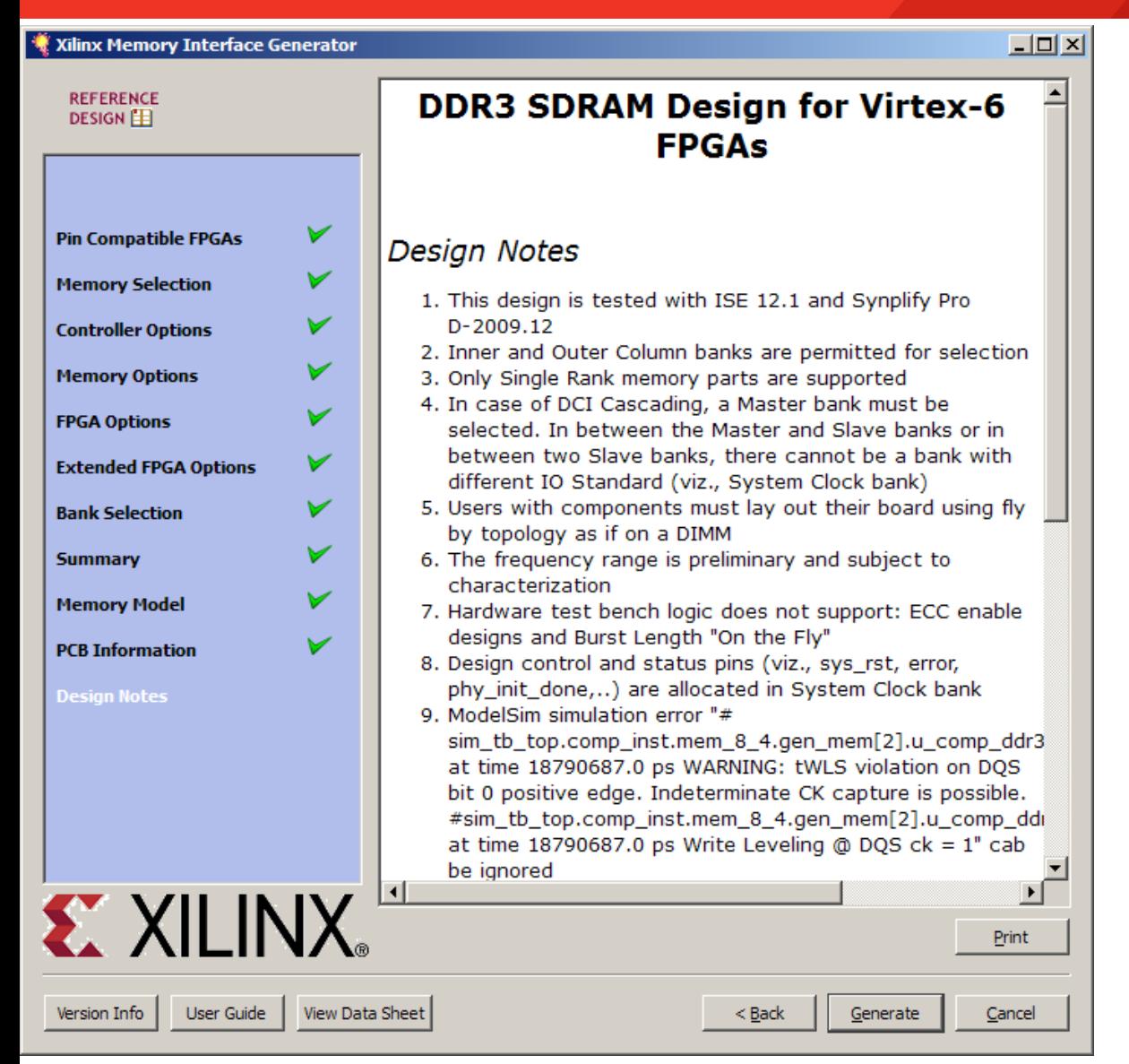

#### **Click Generate**

#### **EXAILINX**

 **After the MIG core finishes generating, click Close on the Datasheet window**

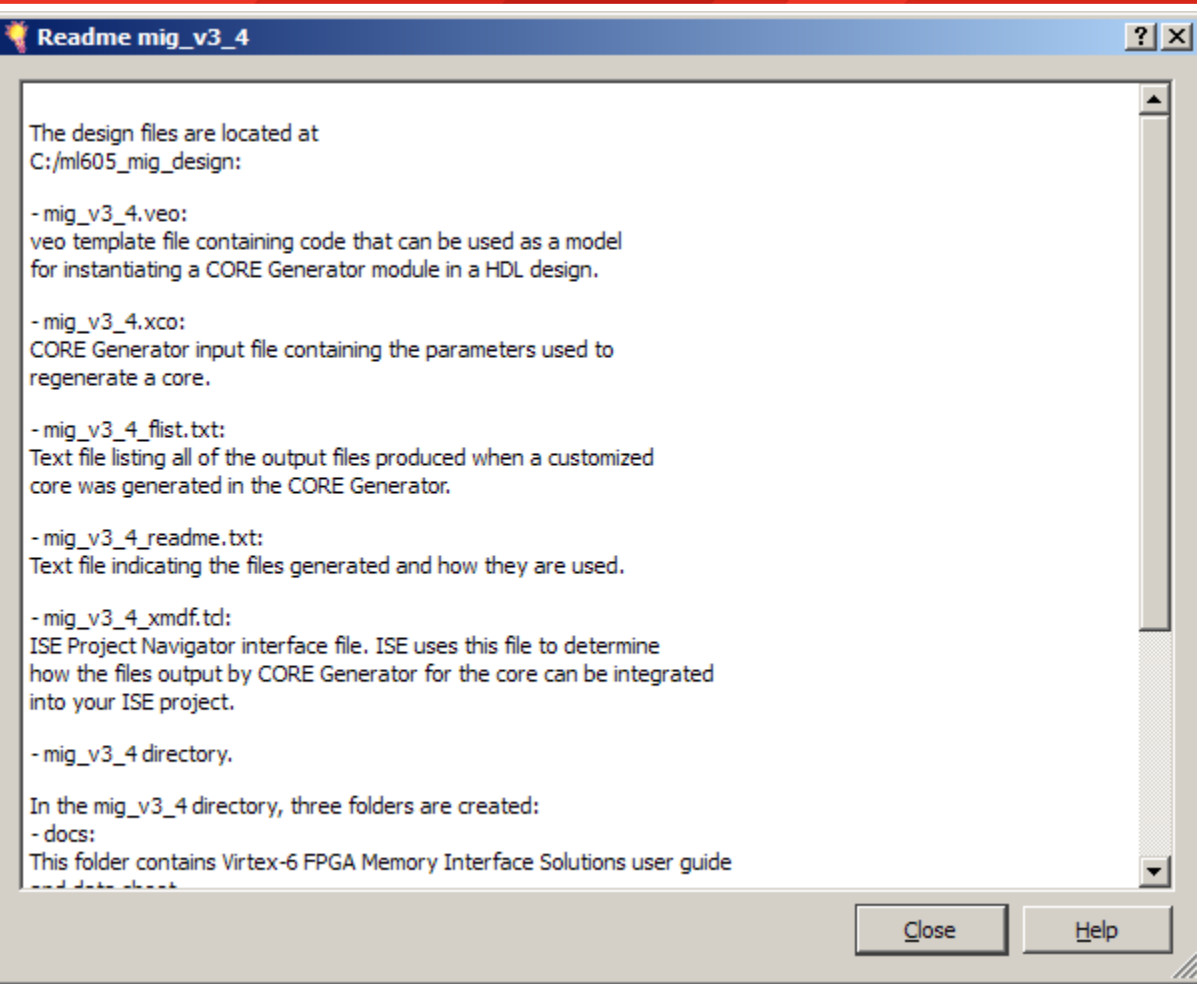

#### **MIG design appears in Project IP**

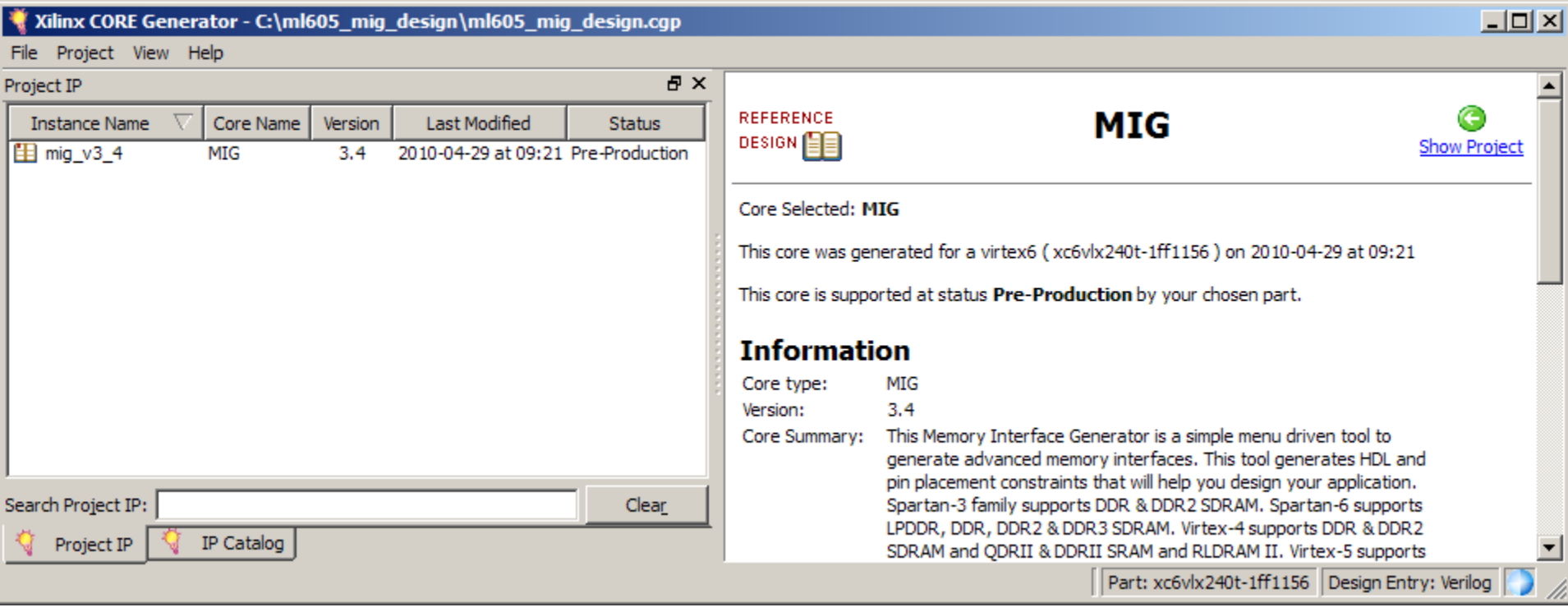

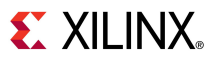

### **Modifications to Example Design**

#### **RDF0011.zip includes**

– ChipScope Project File, UCF, and Verilog Files

#### **Modifications to RTL Files for ML605 Example Design**

- Changed design to support a single 200 MHz LVDS clock input
- Added Debug display code to drive LEDs
- Added ChipScope ILA and VIO port assignments for ML605 board debug

**EXALINX** 

- Removed IIC Signals sda, scl
- Changed various parameter to match the ML605 board
	- DIVCLK DIVIDE = 1 (was 2 in MIG 3.4 output)
	- OUTPUT\_DRV to "HIGH"
	- nDQS\_COLx
	- DQS\_LOC\_COLx
	- RST ACT LOW = 0 (was 1)

### **Modifications to Example Design**

#### **Updates to UCF file specifically required for ML605 board:**

- Updated IO Locations to match ML605
- Remove IIC Signals sda, scl
- Merged Default two clocks into one clock for ML605
- Moved sys\_reset to CPU\_RESET
- Edited DCI\_CASCADE to match ML605
- Removed CONFIG\_PROHIBIT lines
- Added LOC for GPIO LED signals (2.5V bank voltage)

**EXAILINX** 

– Added LOCs for RSYNC OSERDES and IODELAY

### **Modifications to Example Design**

- **Unzip the rdf0011.zip file to your C:\ml605\_mig\_design directory**
	- Available through http://www.xilinx.com/ml605
	- This adds modifications to the example design (1)
	- A fully pre-built ML605 example design is included in the zip file (2)
		- Use the included bitstream to [run MIG with ChipScope](#page-37-0)
		- Run **ise\_flow.bat** in <design directory>\ml605\_prebuilt\_example\_design\ mig v3 4\example design\par to recompile the pre-built example design

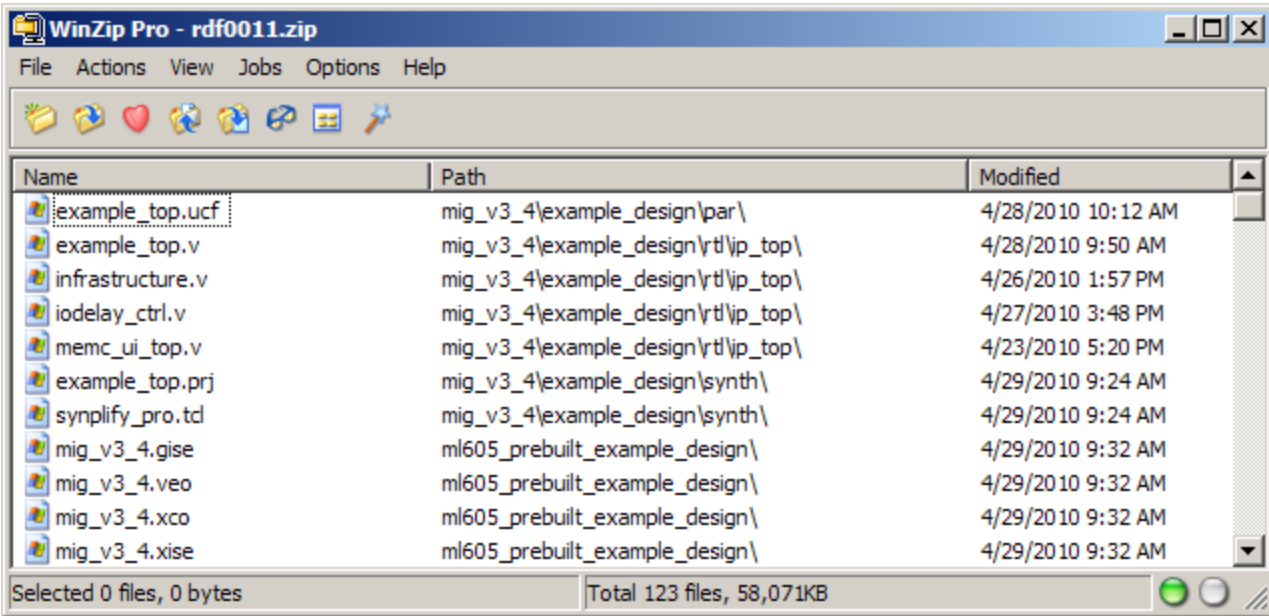

**EX XILINX** 

**Note:** Overwrites Core Generator output files with ML605 specific files (1)

### **Compile Example Design**

**Start a windows command shell and enter these commands:**

#### **cd ml605\_mig\_design\mig\_v3\_4\example\_design\par ise\_flow.bat**

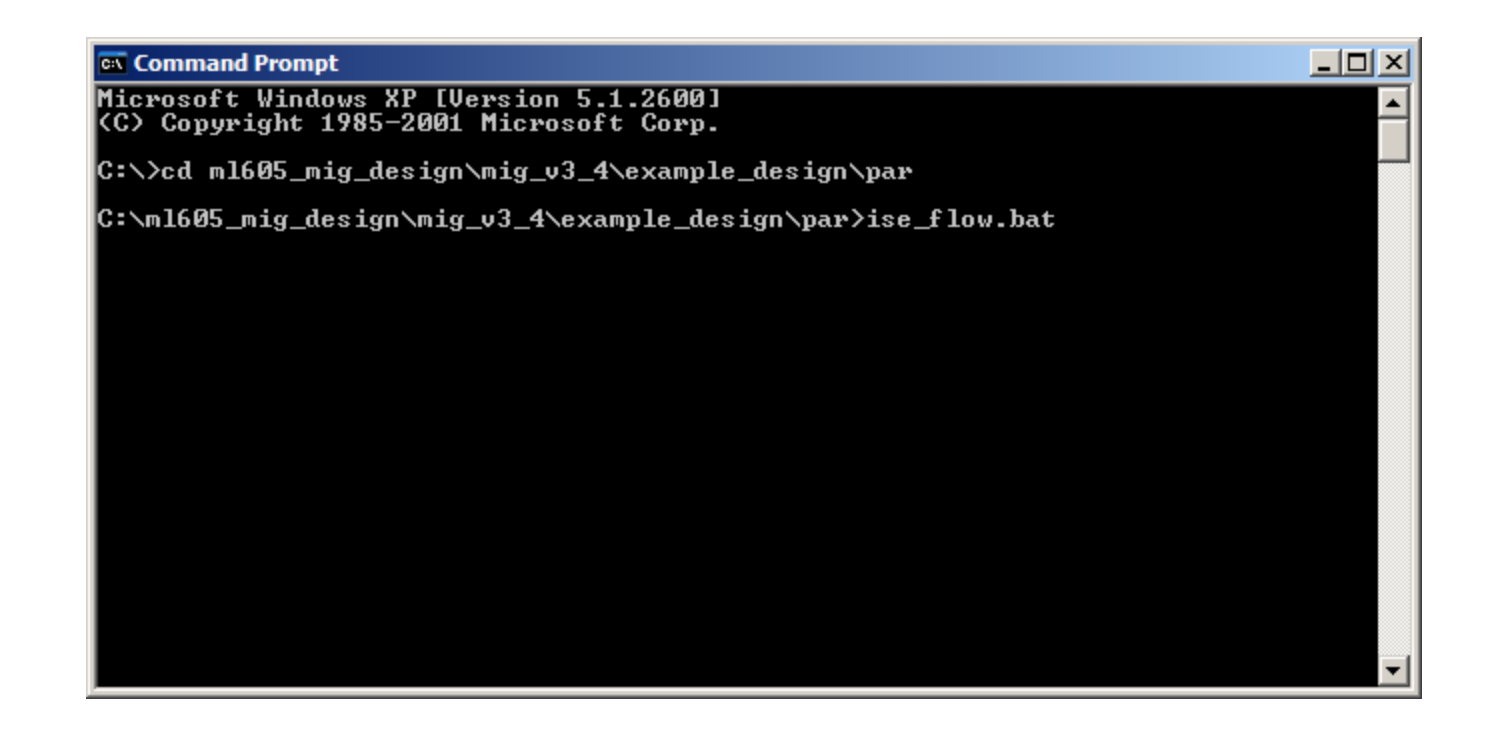

- <span id="page-37-0"></span>**Power on the ML605 board**
- **Connect a USB Type-A to Mini-B cable to the USB JTAG connector on the ML605 board**
	- Connect this cable to your PC

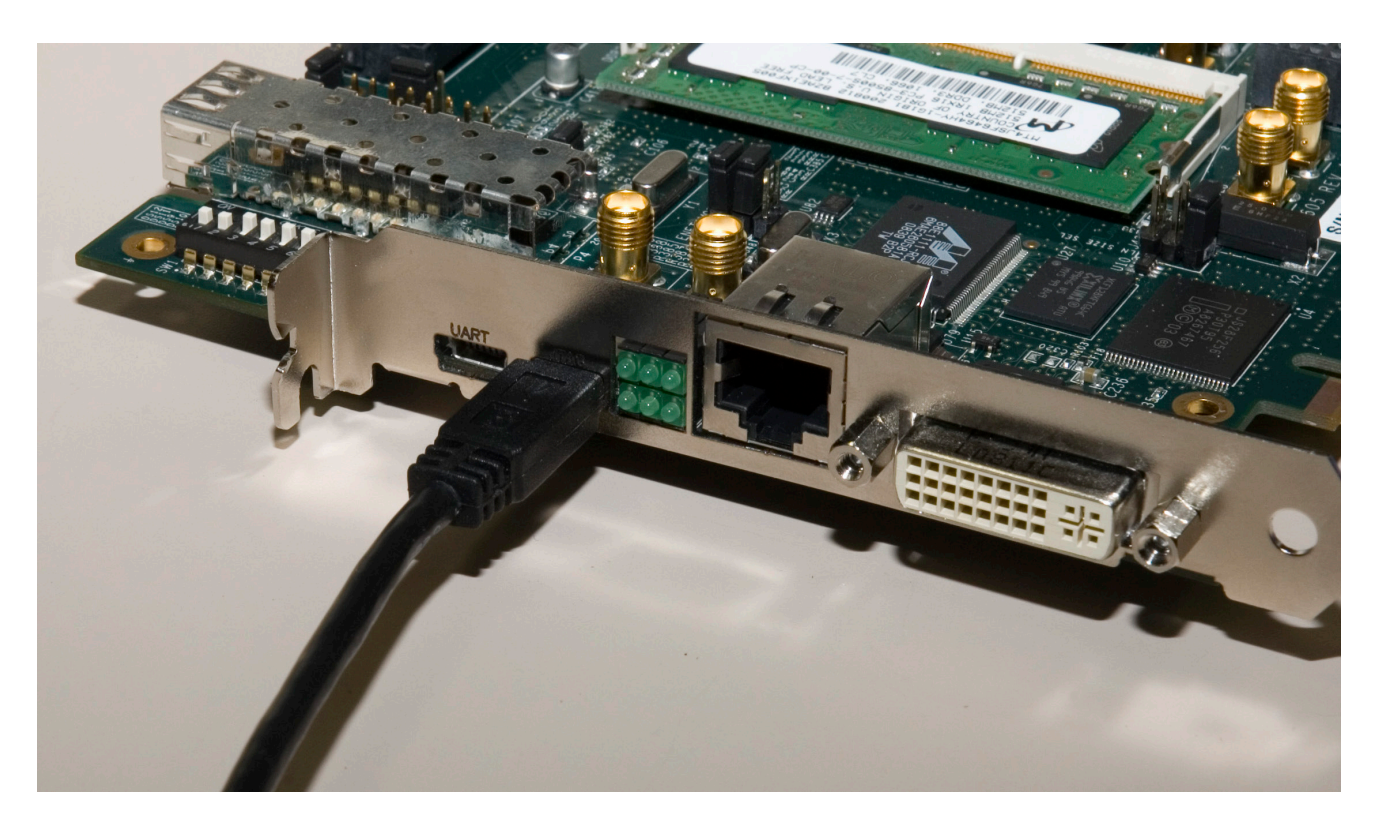

- **After the design compiles, open ChipScope Pro Analyzer**
	- Click on the Open Cable Button (1)
	- Click OK (2)

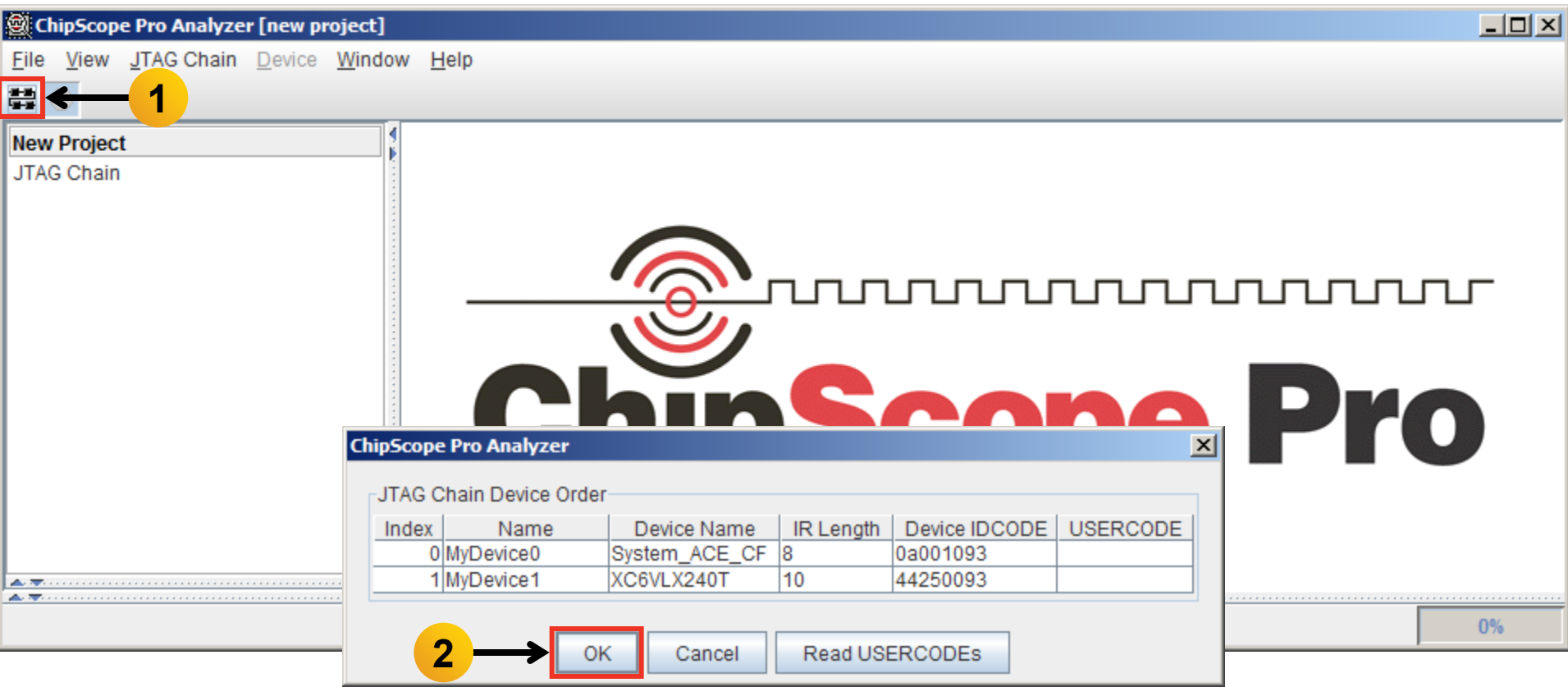

**EXILINX** 

- **Select Device** → **DEV:0 MyDevice0 (XC6VLX240T)** → **Configure…**
- **Select <Design Path>\mig\_v3\_4\example\_design\par\example\_top.bit**

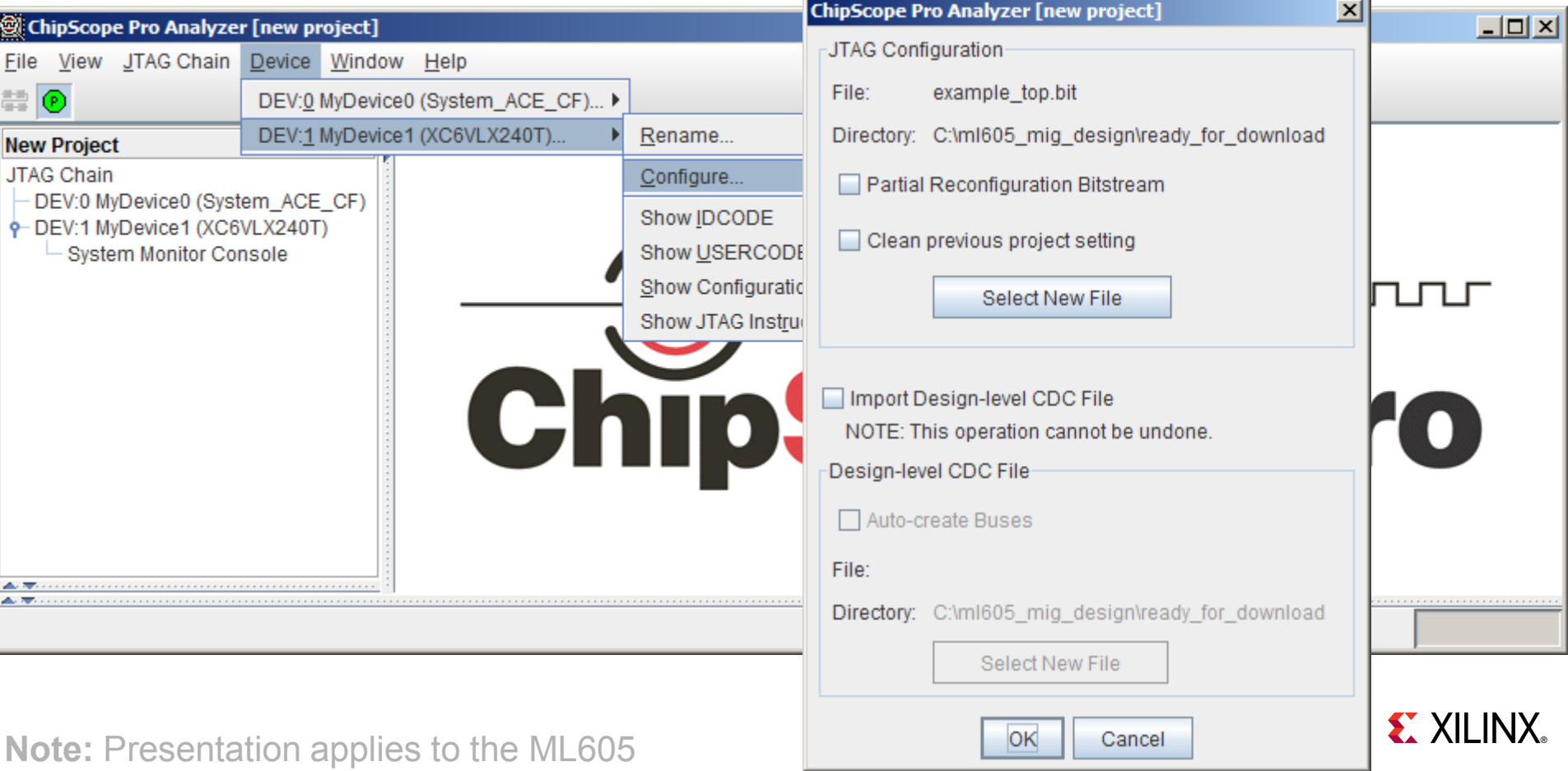

- **Select File** → **Open Project…**
- **Select <Design Path>\ready\_for\_download\ ML605\_SODIMM\_example\_design.cpj**

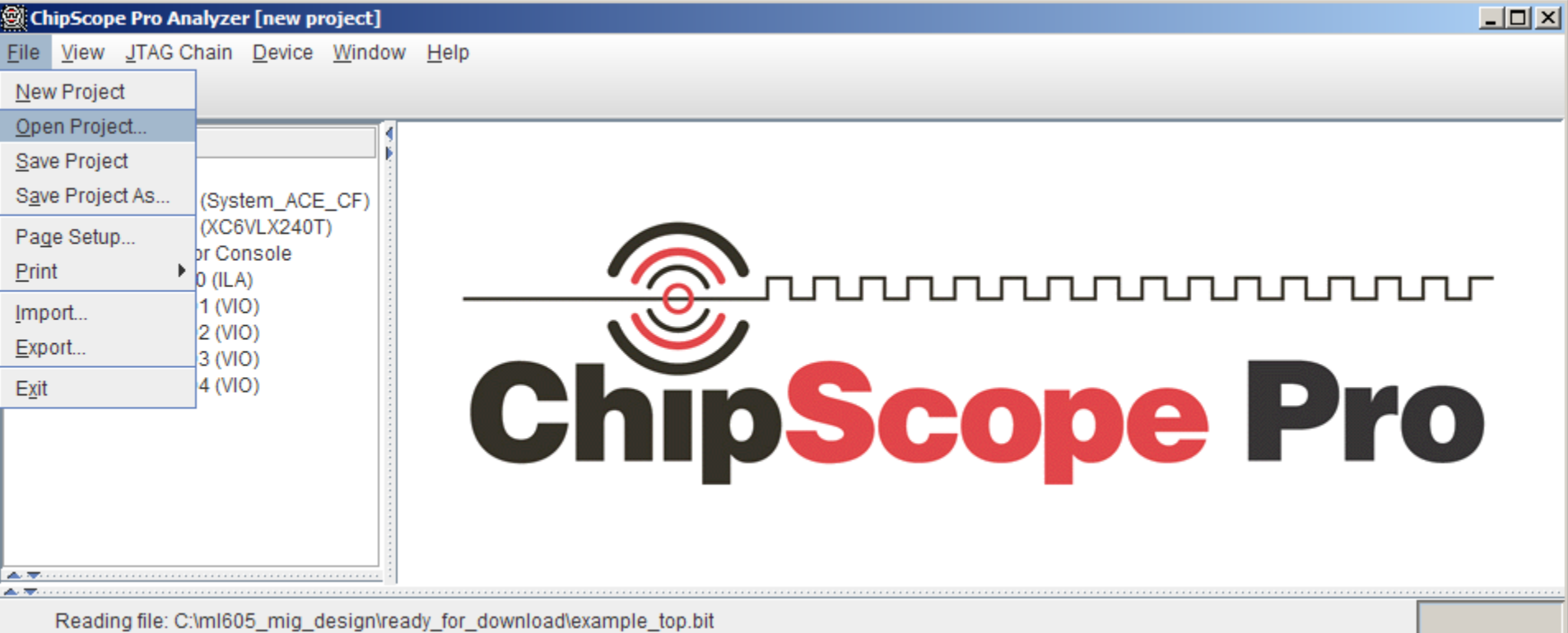

**EX XILINX** 

#### **Click on Trigger Setup to view trigger settings**

#### **The error bit value should be set to 1**

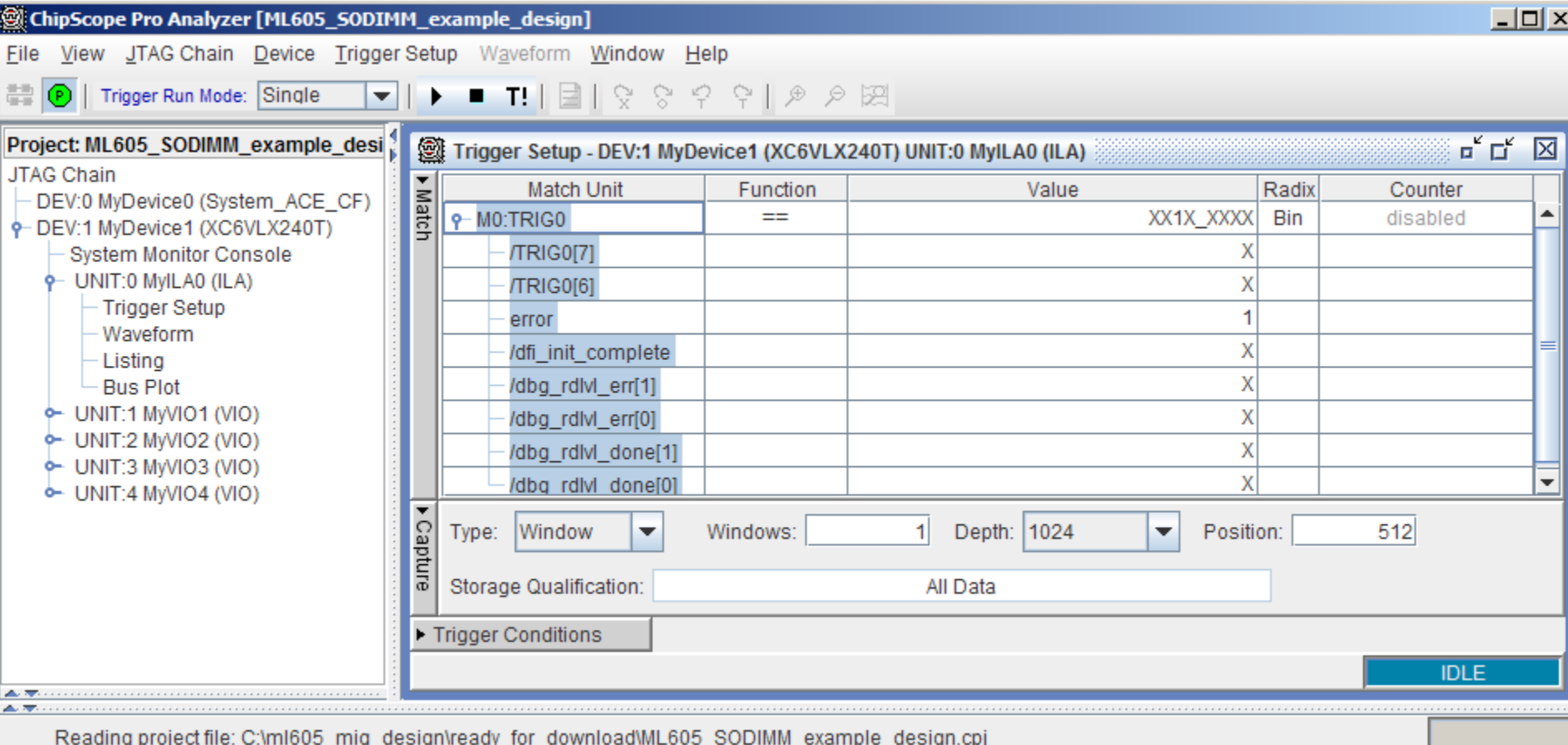

**EXILINX** 

- **Click on Waveform; click the Arm Trigger button (1)**
- **Detection of an error will cause ChipScope Pro to trigger**

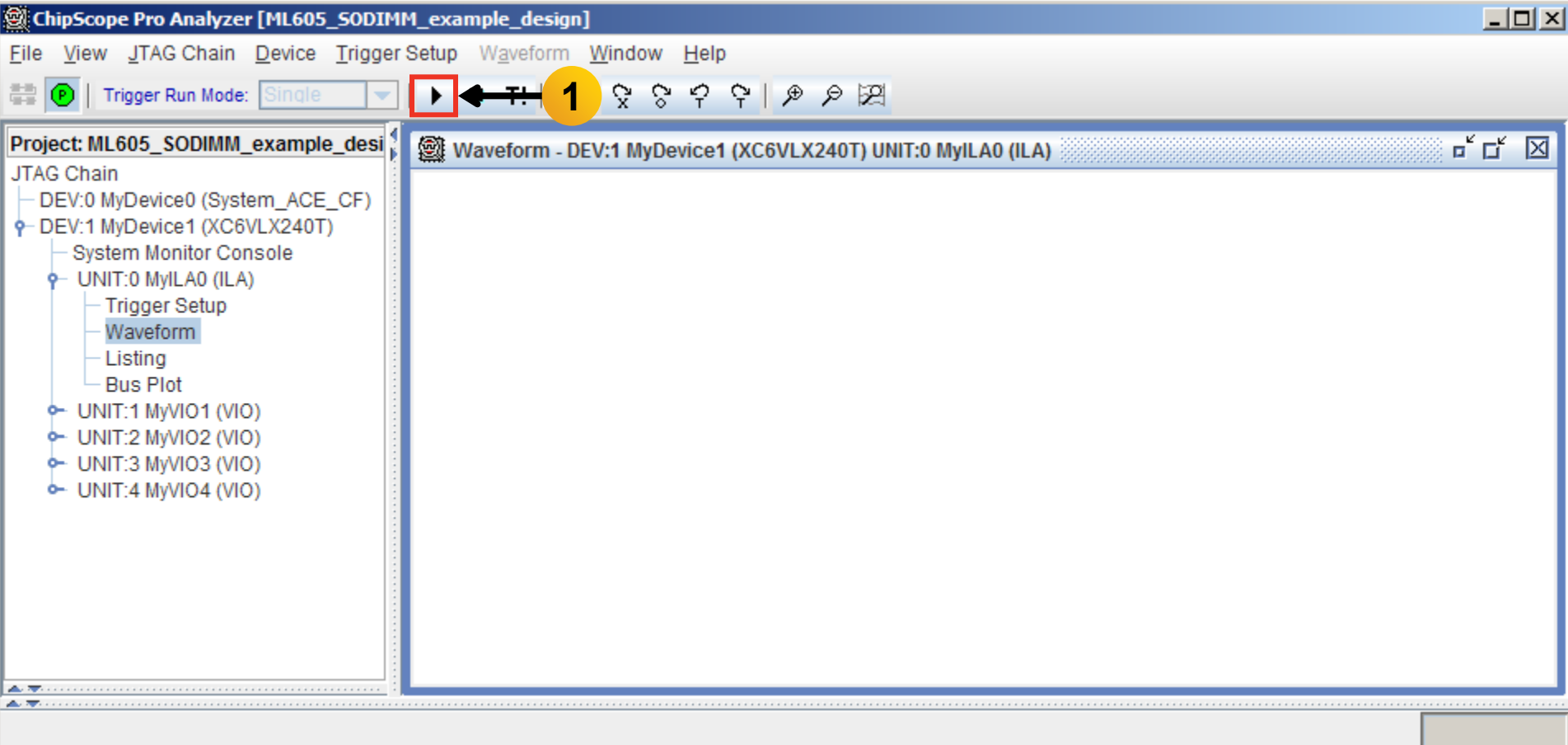

**EXILINX** 

#### **The Example Design should run error free (no trigger on error)**

#### **To force a trigger, click the T! button (1)**

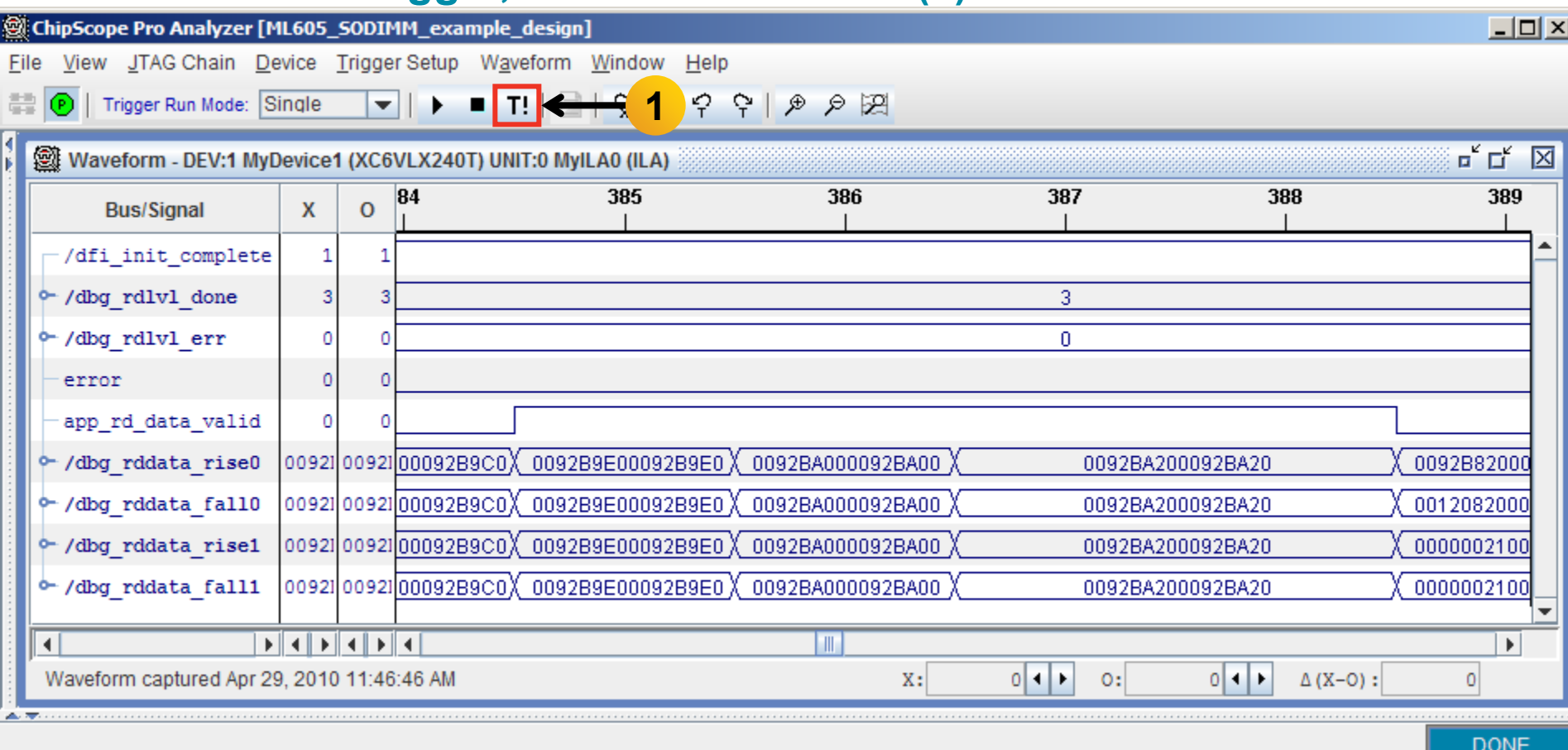

#### **Select VIO Console 4**

#### **Set tg\_mod\_en\_sel to 1**

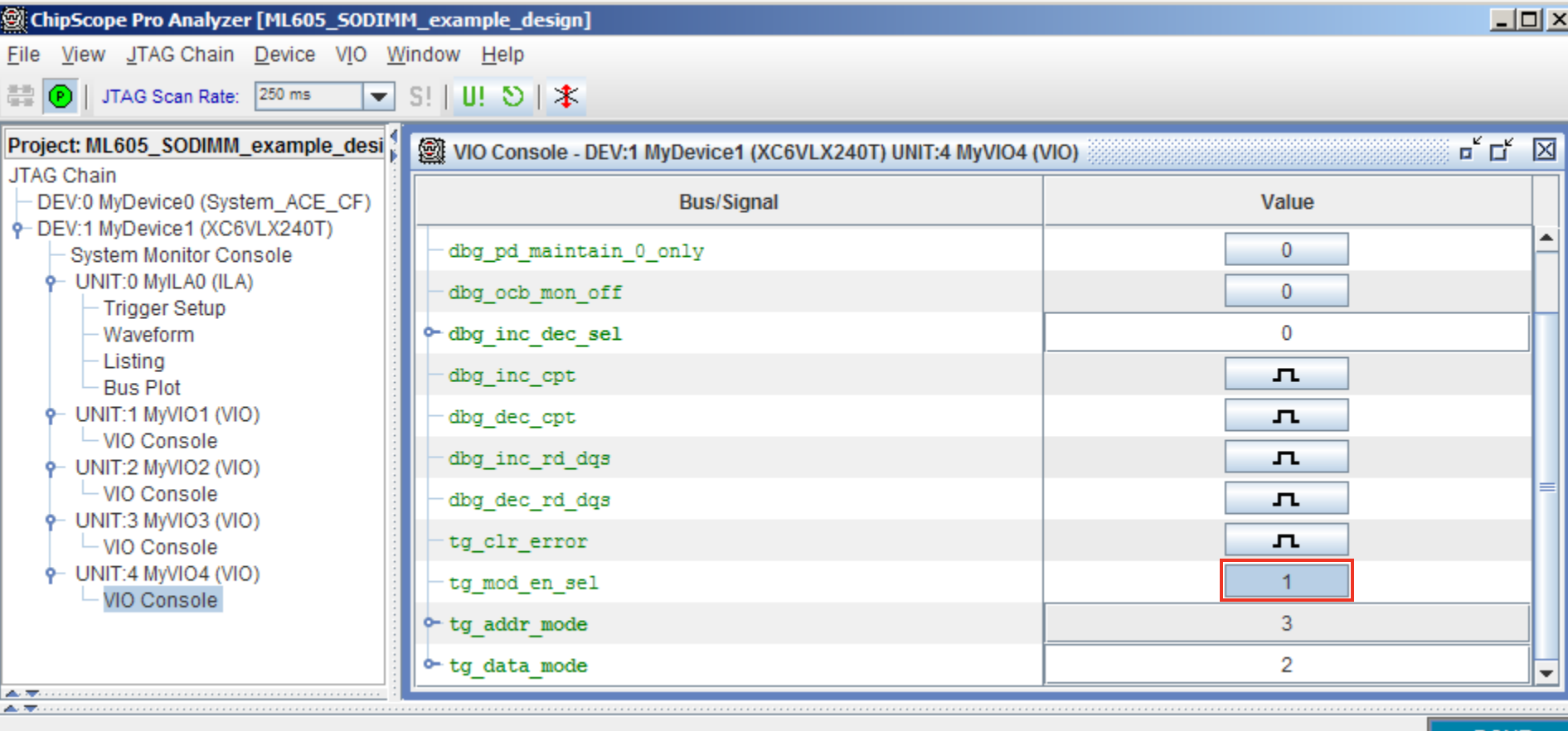

**DONE** 

**EXILINX** 

#### **Set tg\_data\_mode to "3" for HAMMER\_DATA\_MODE**

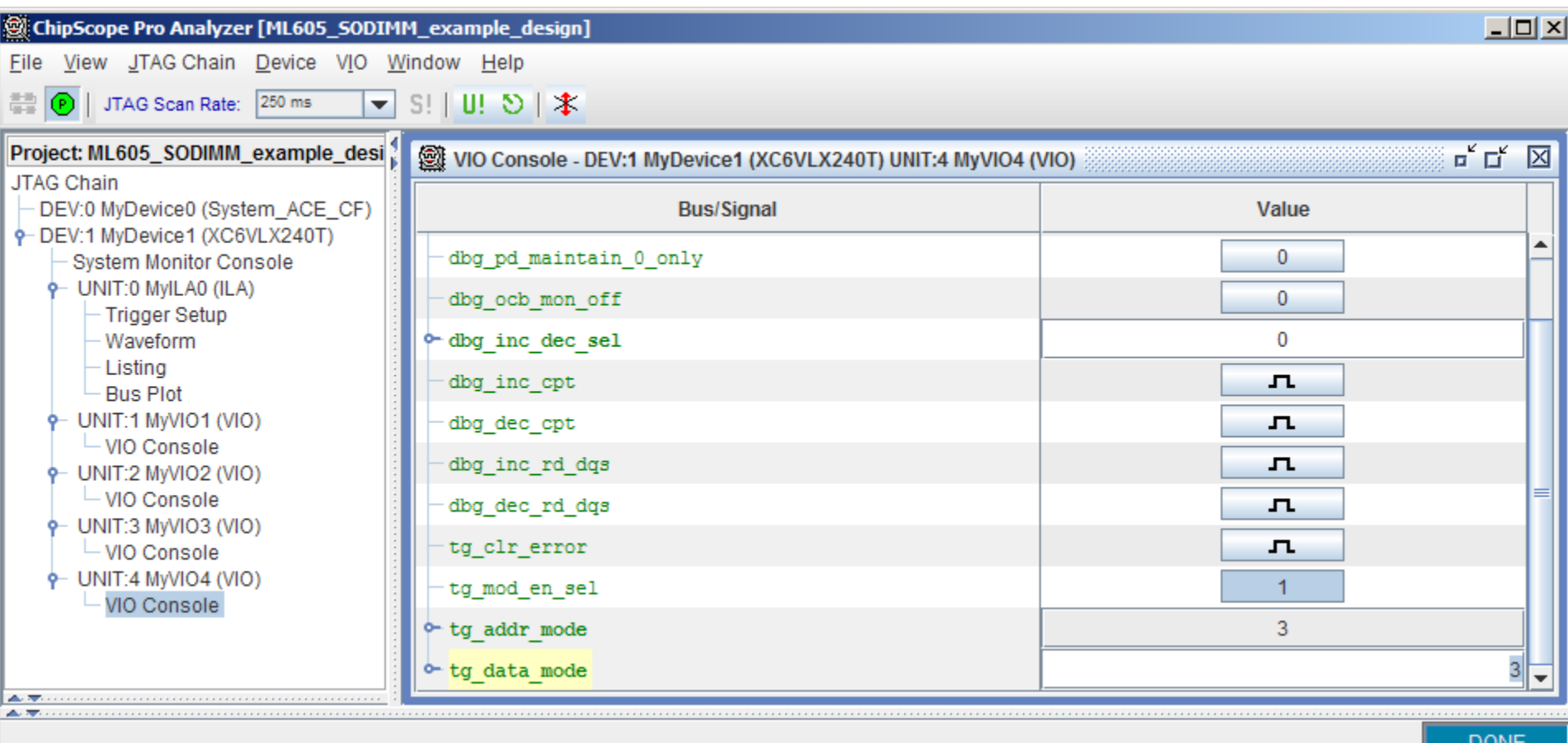

#### **EXILINX**

#### **Select VIO Console 1**

#### **Note error is active**

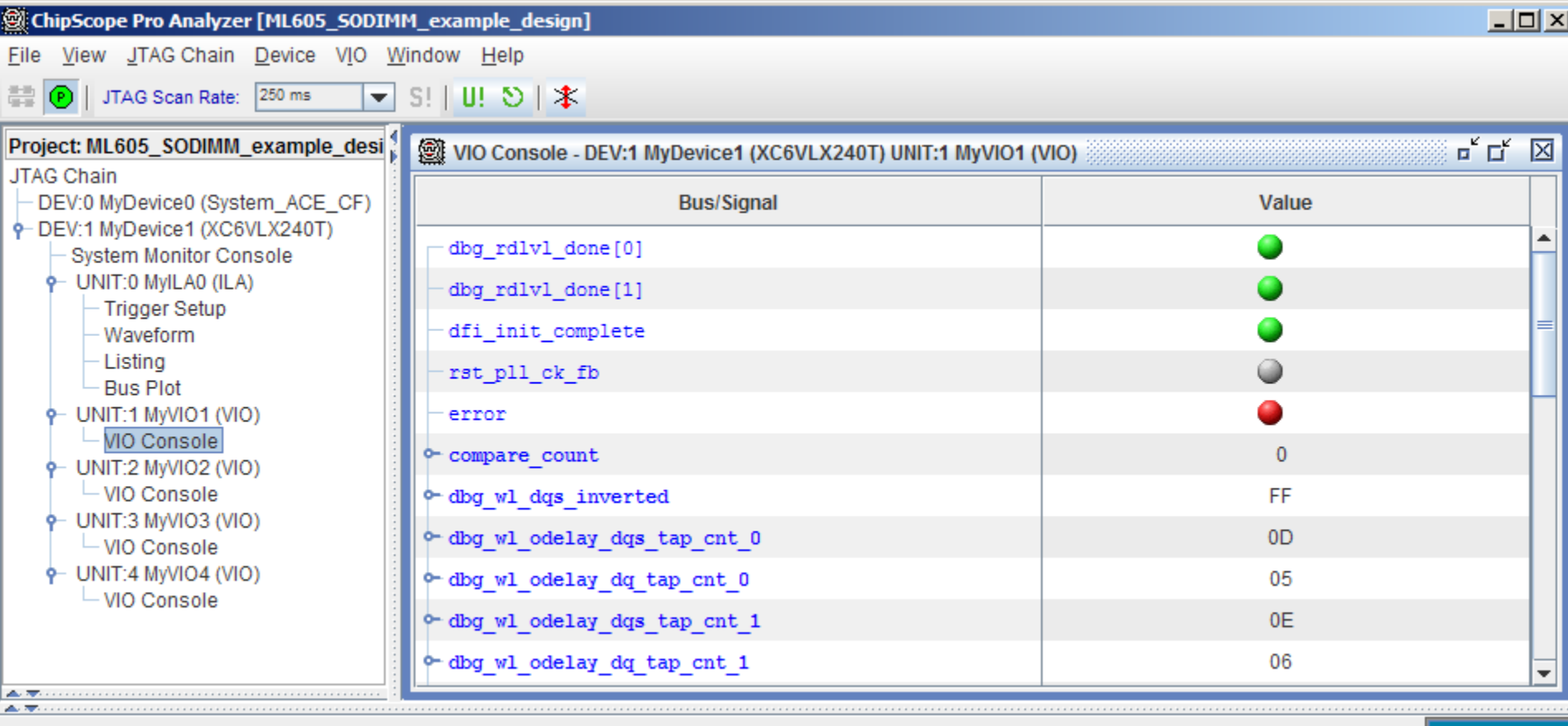

**DONE** 

**EX XILINX** 

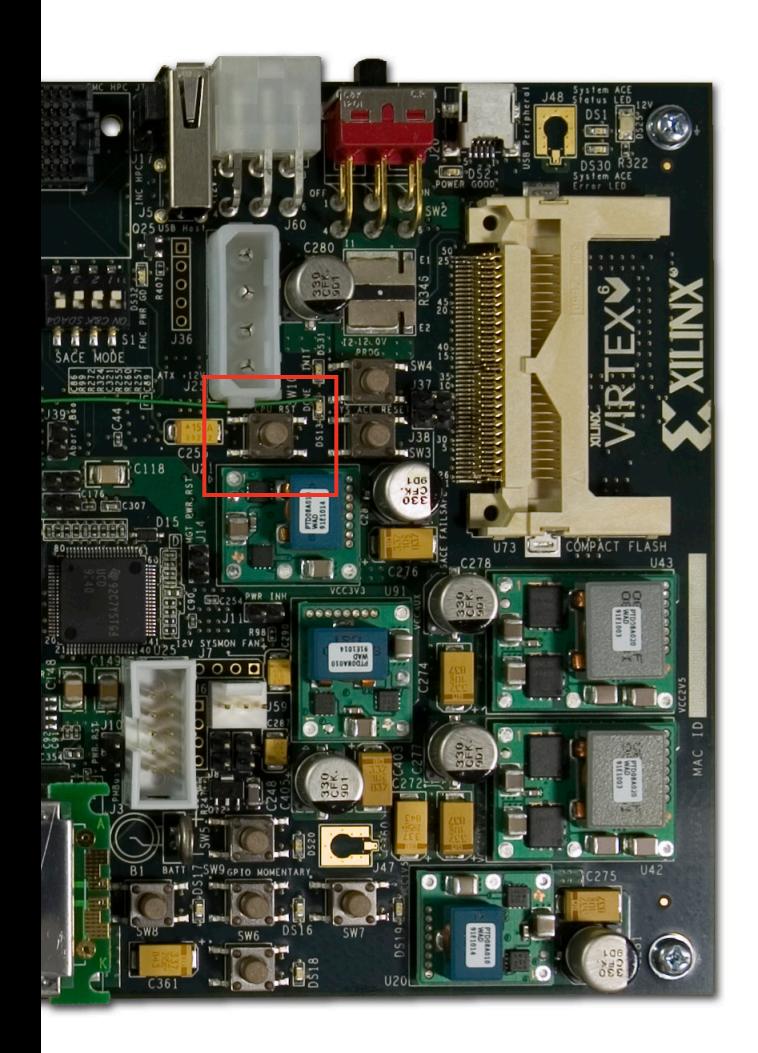

 **Press and release the CPU RESET switch, SW10, after each change to tg\_mod\_en\_sel or tg\_data\_mode** 

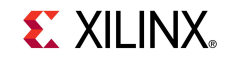

#### **Error is now cleared**

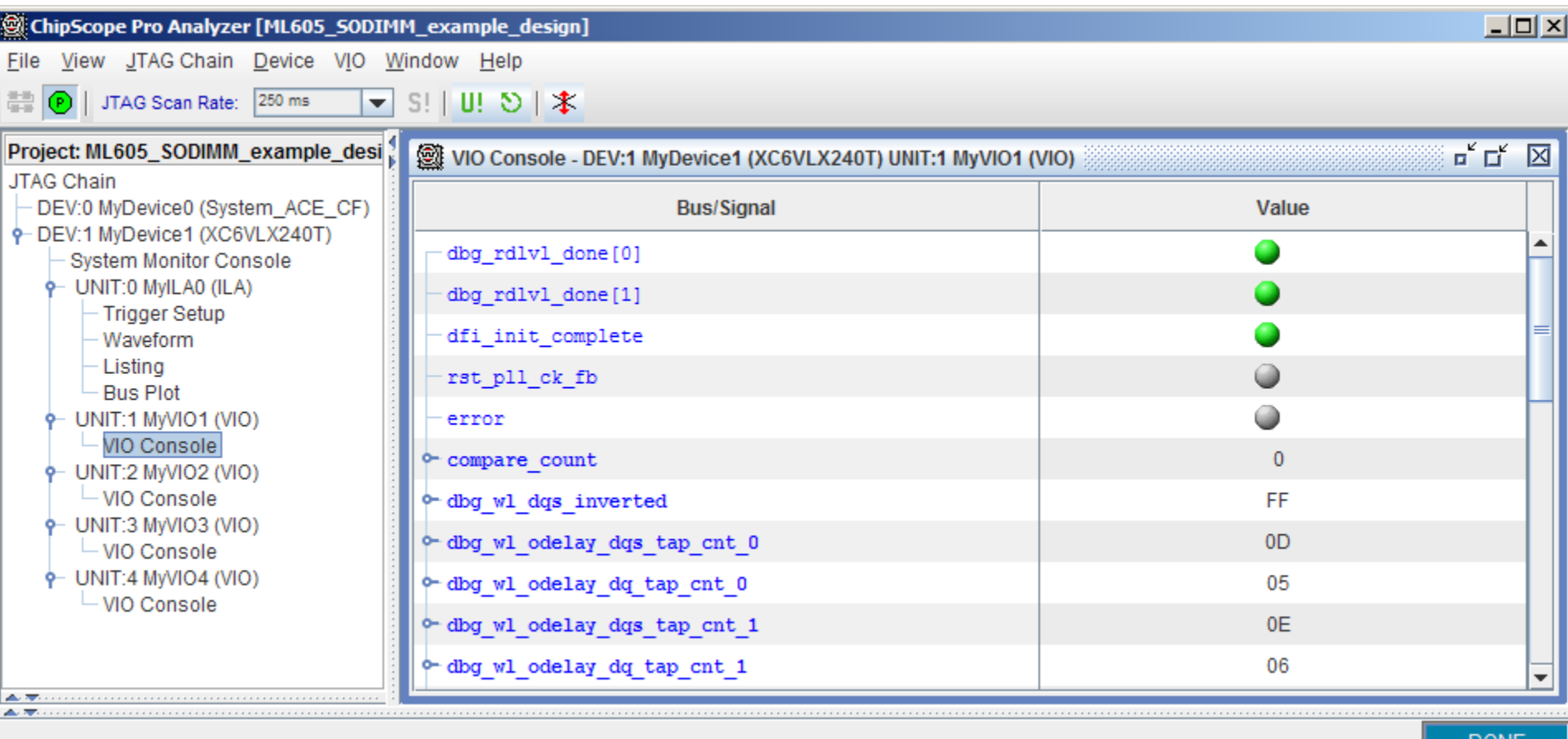

#### **EX XILINX**

- **Click on Waveform; click the Arm Trigger button (1)**
- **Force a trigger by clicking the T! button (2)**

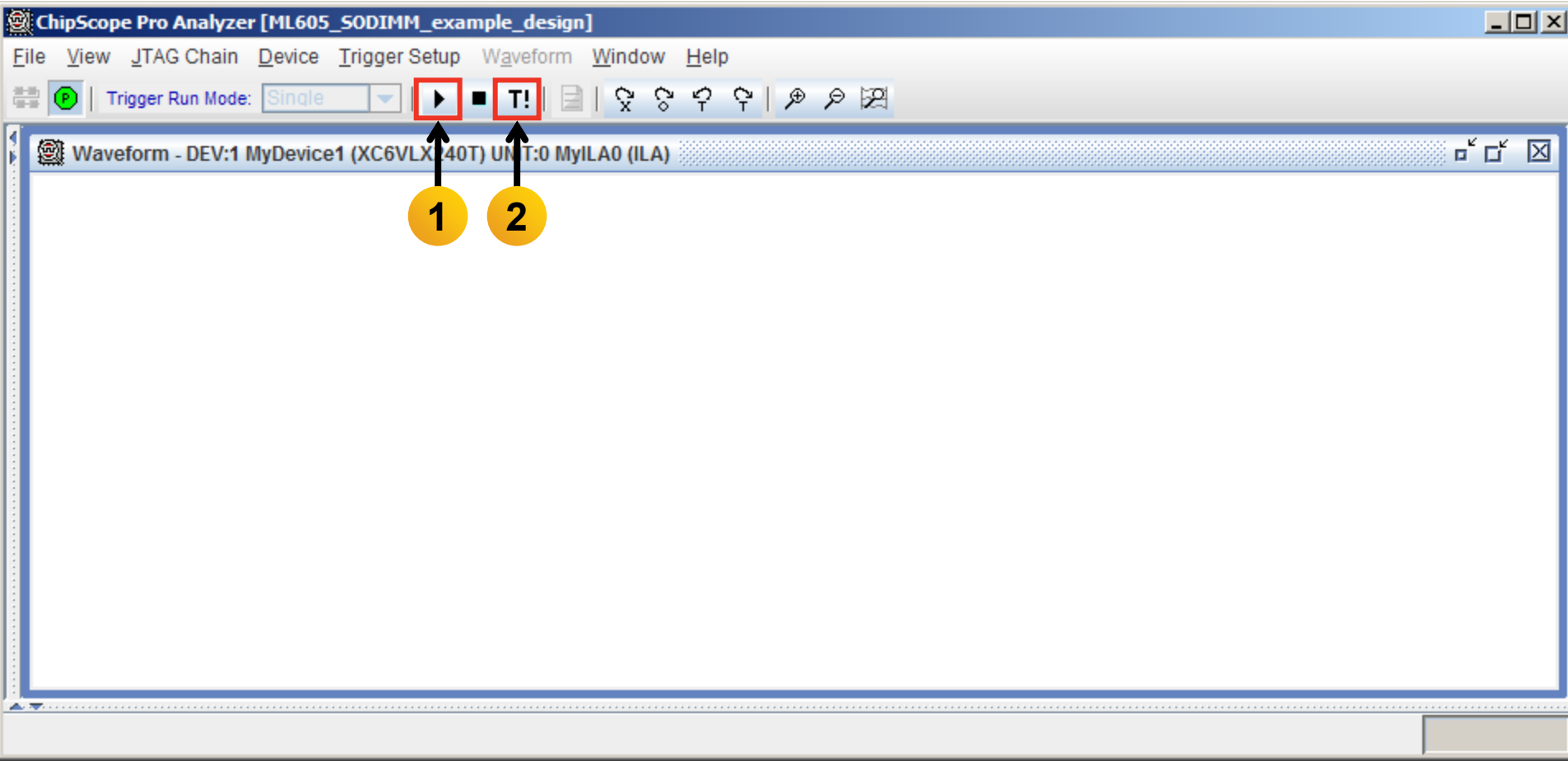

**EX XILINX** 

#### **Hammer PRBS Data Mode**

#### – 64 bit DQ data bus hammer pattern

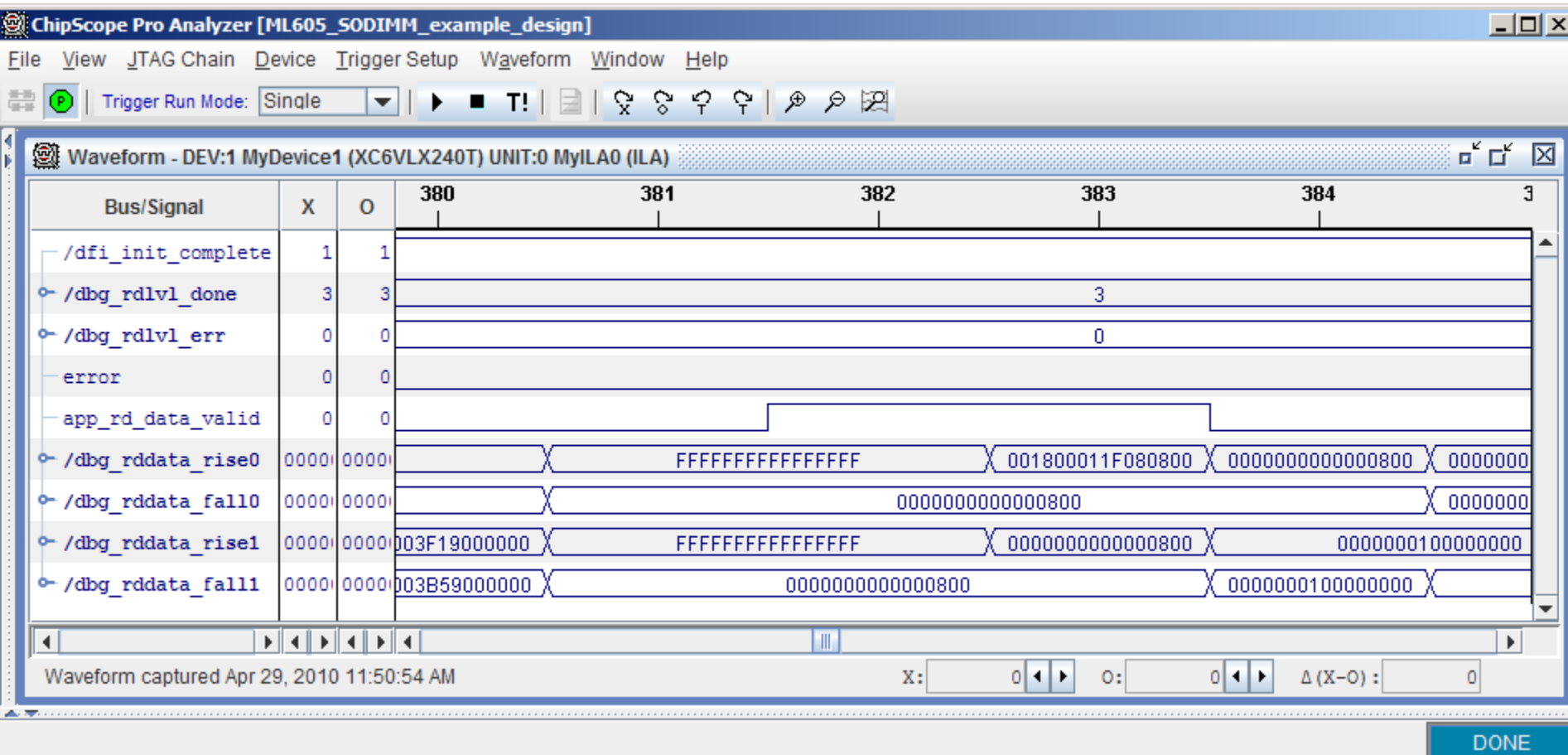

**EX XILINX** 

- **Set tg\_data\_mode to "7" for PRBS data pattern**
- **Push CPU Reset, click Arm Trigger button, click T! button**

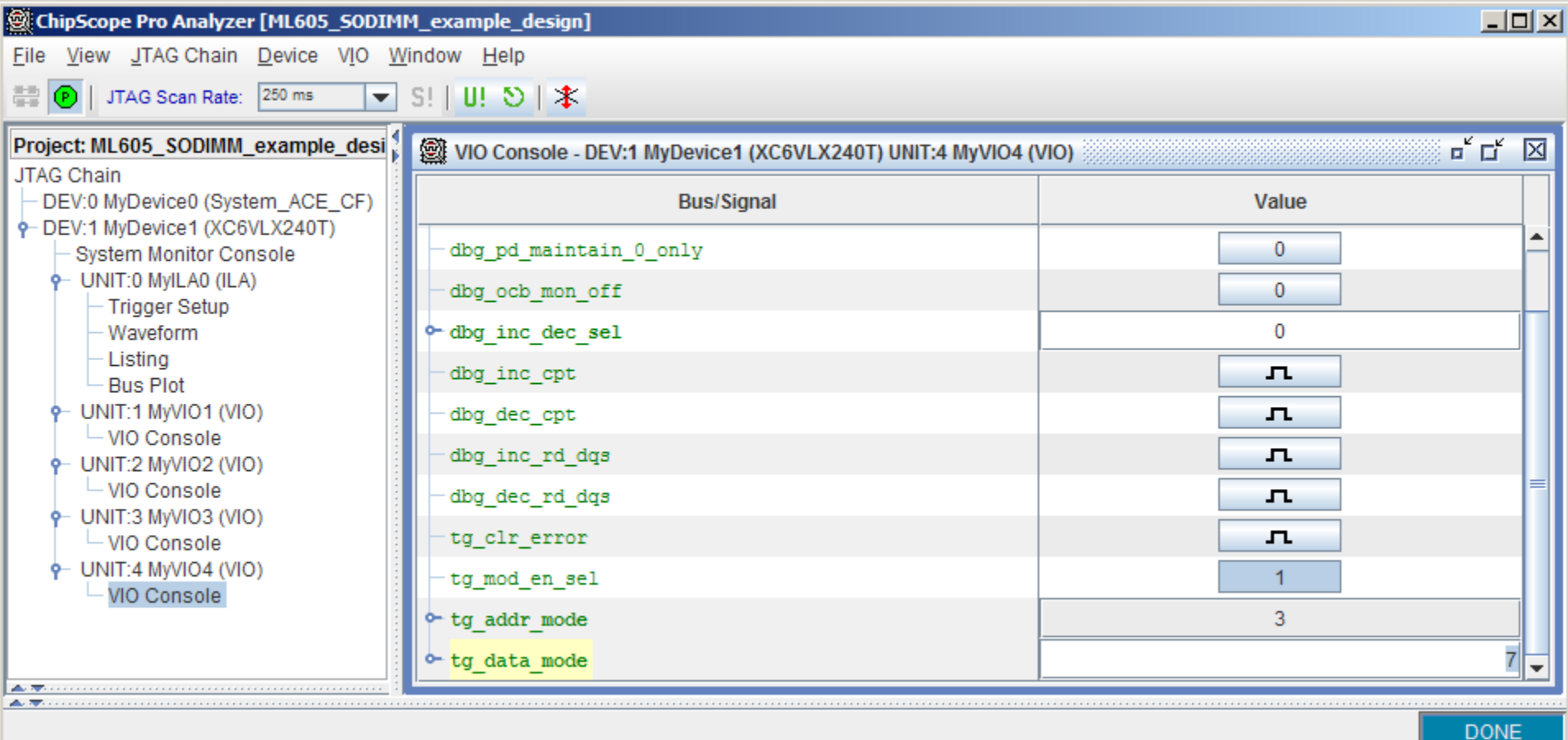

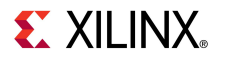

#### **PRBS Data Mode**

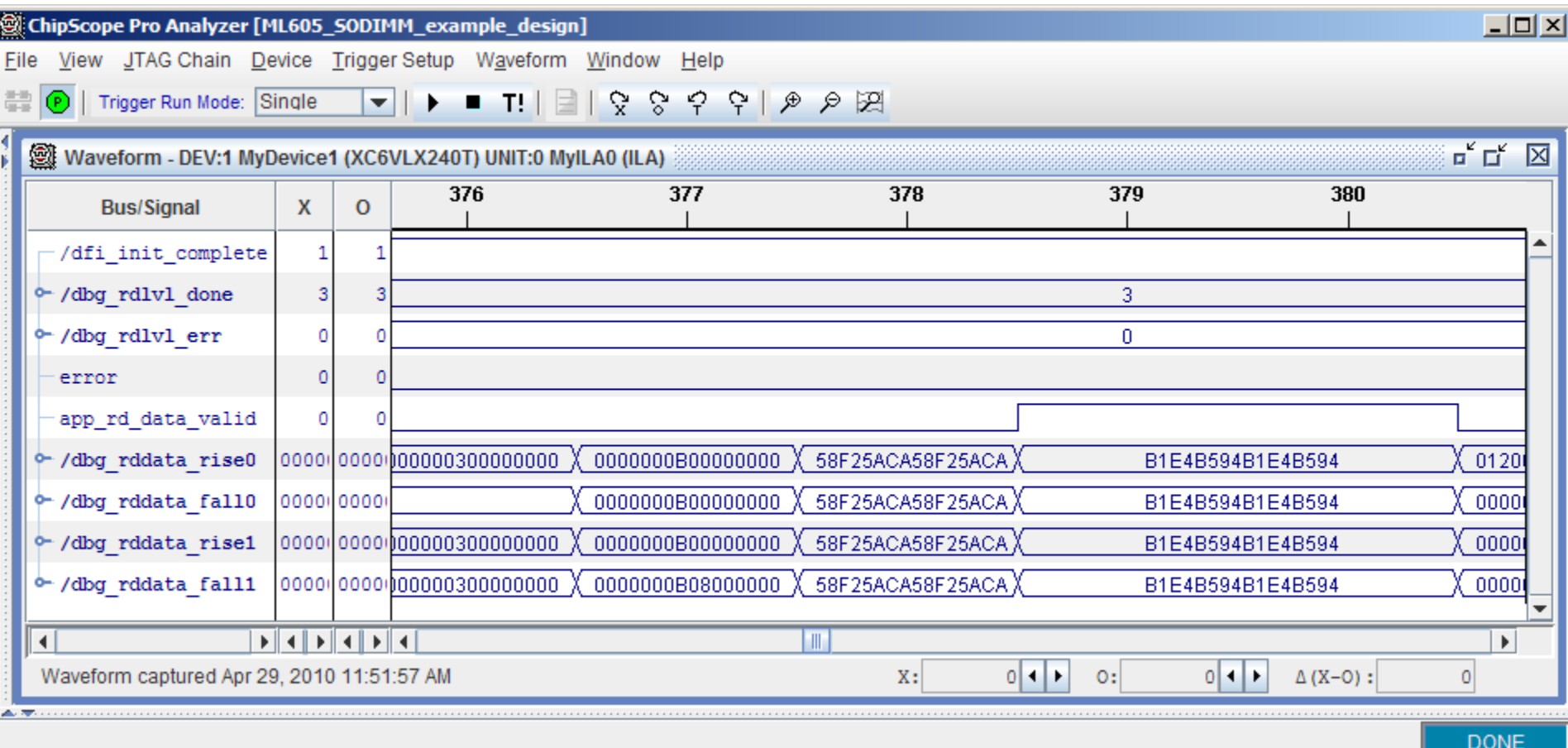

#### **EXILINX**

- **Useful for PHY layer logic debug and status**
- **Available if "debug" option is checked in MIG GUI**
	- Monitor PHY outputs
		- Status of write calibration
		- Status of read calibration
	- Phase detector control
	- Read data capture clock adjustment
	- Disable selected PHY features

#### **Reference documentation in UG406**

- "PHY Layer Debug Port" section
- Table 1-25 for signal definitions and descriptions
- **VIO port assignments (4 cores) defined in "example\_top.v"**

**DONE** 

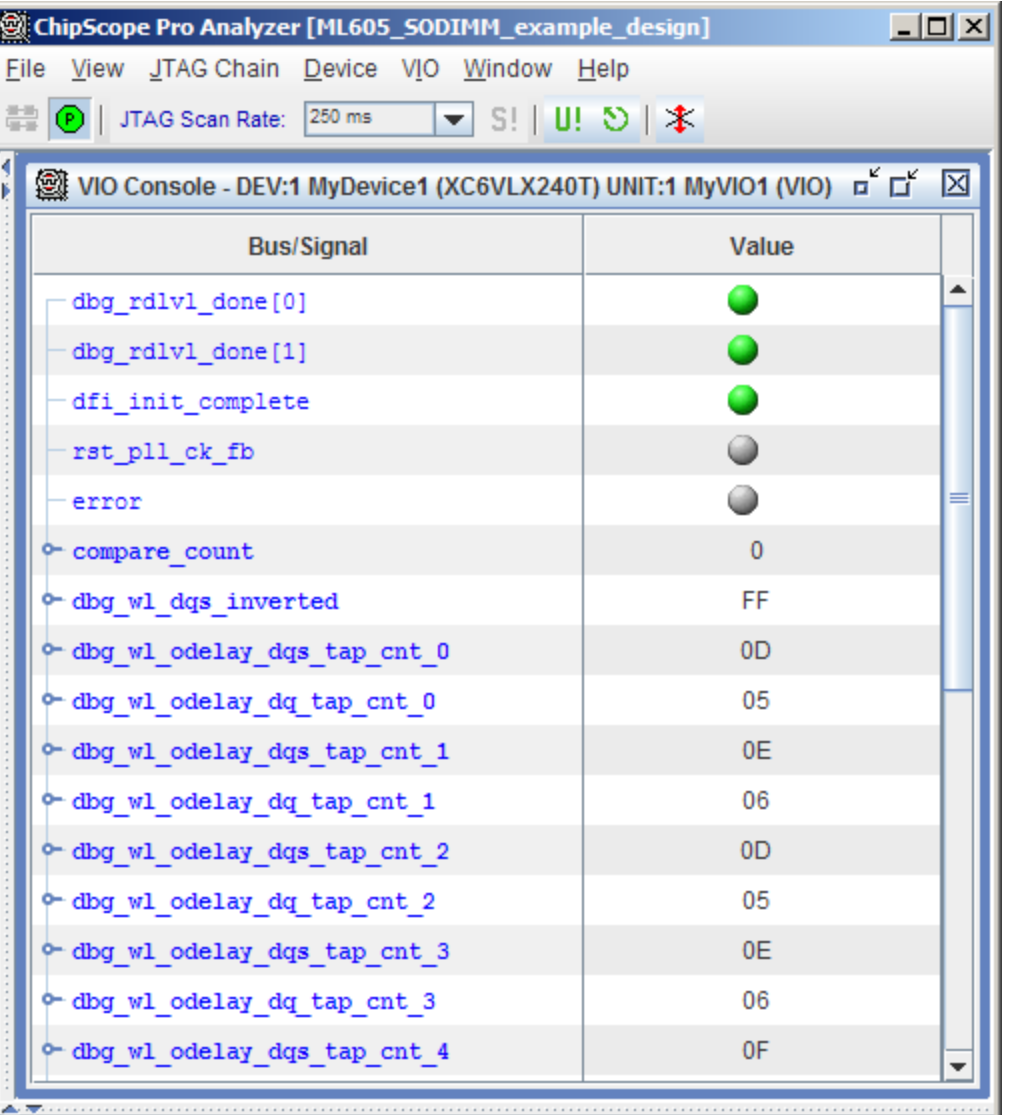

#### **VIO Console 1**

- Write Path Calibration Status
- Read Leveling Done, Read Leveling Error
- Initialization complete, PLL reset

**EX XILINX** 

– Note: Press CPU RESET to clear error status in this VIO console

**DONE** 

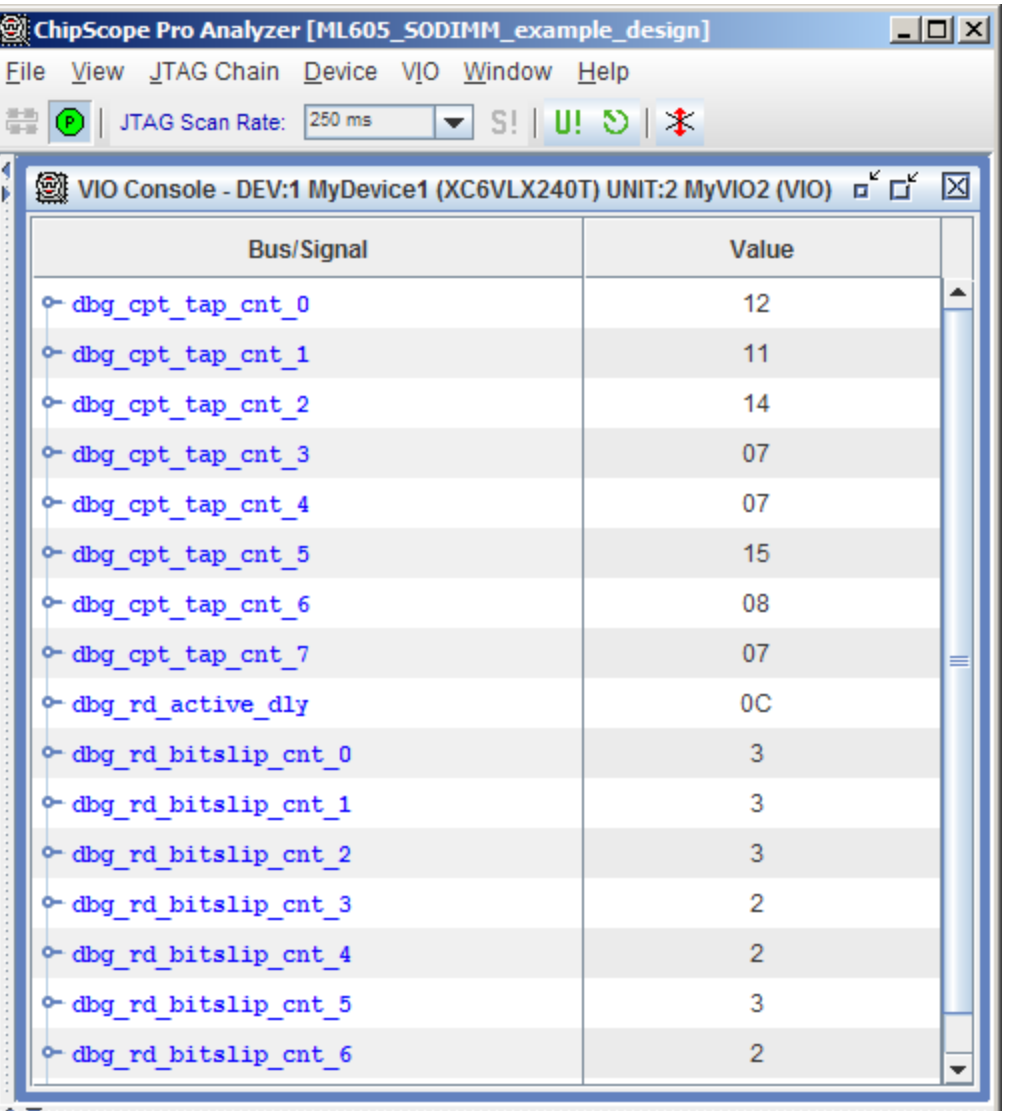

- **VIO Console 2 & VIO Console 3**
	- Read Path Calibration Status

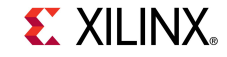

**DONE** 

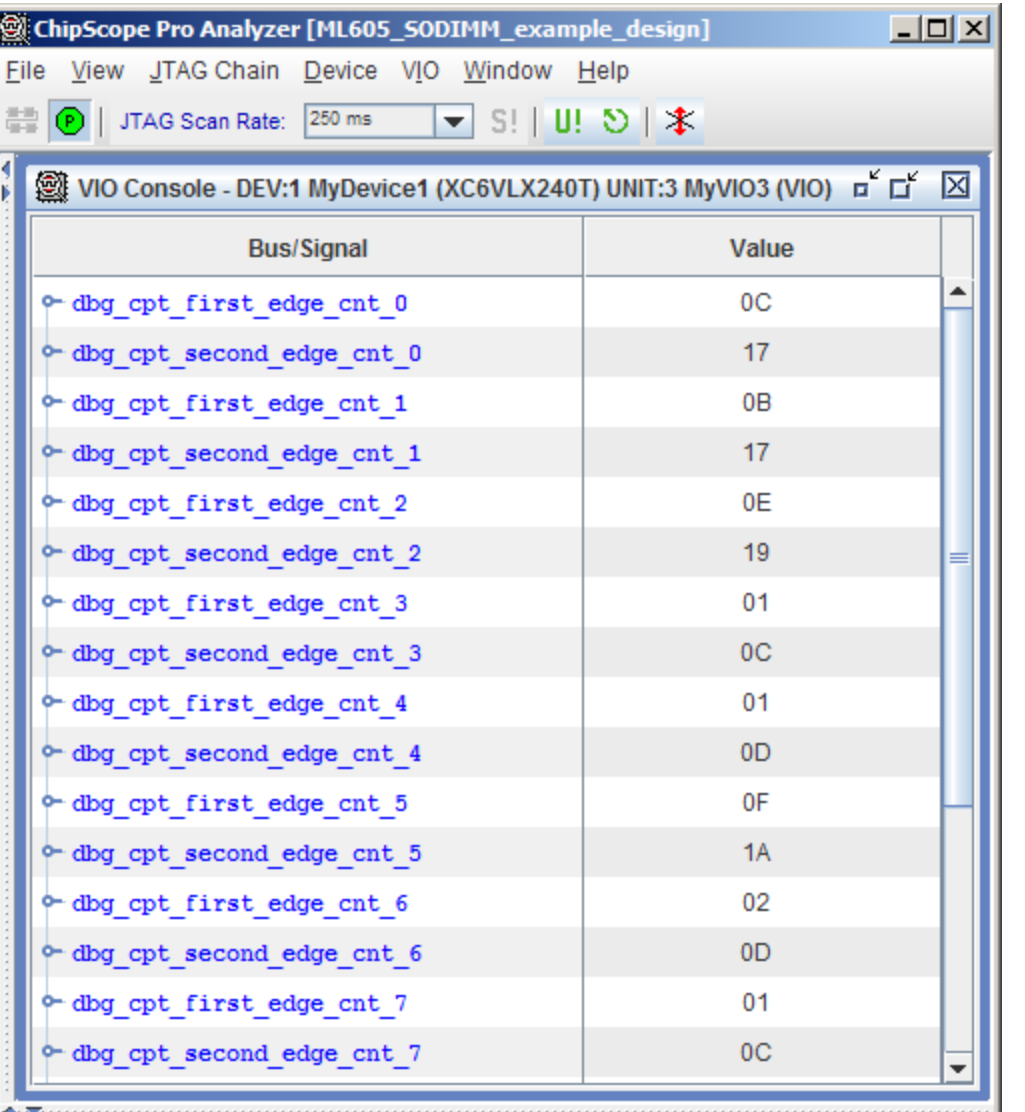

- **VIO Console 2 & VIO Console 3**
	- Read Path Calibration Status

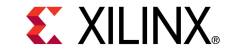

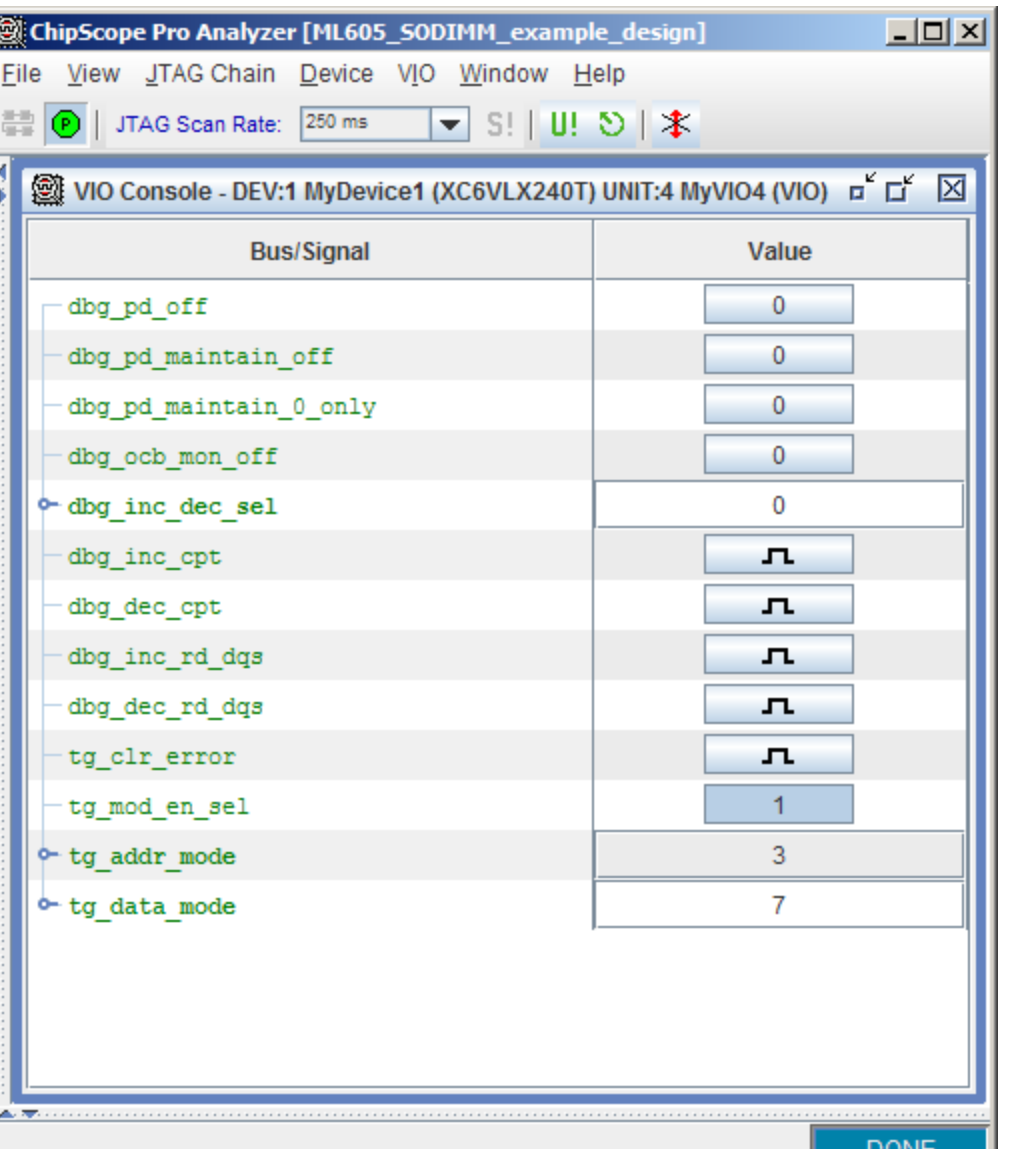

#### **VIO Console 4**

- Phase Detector Controls
- Read Data Capture Clock Adjustment

**EX XILINX** 

### **Generate MIG ACE File (Optional)**

**Type these commands in a windows command shell:**

#### **cd C:\ml605\_mig\_design\ready\_for\_download make\_ace.bat**

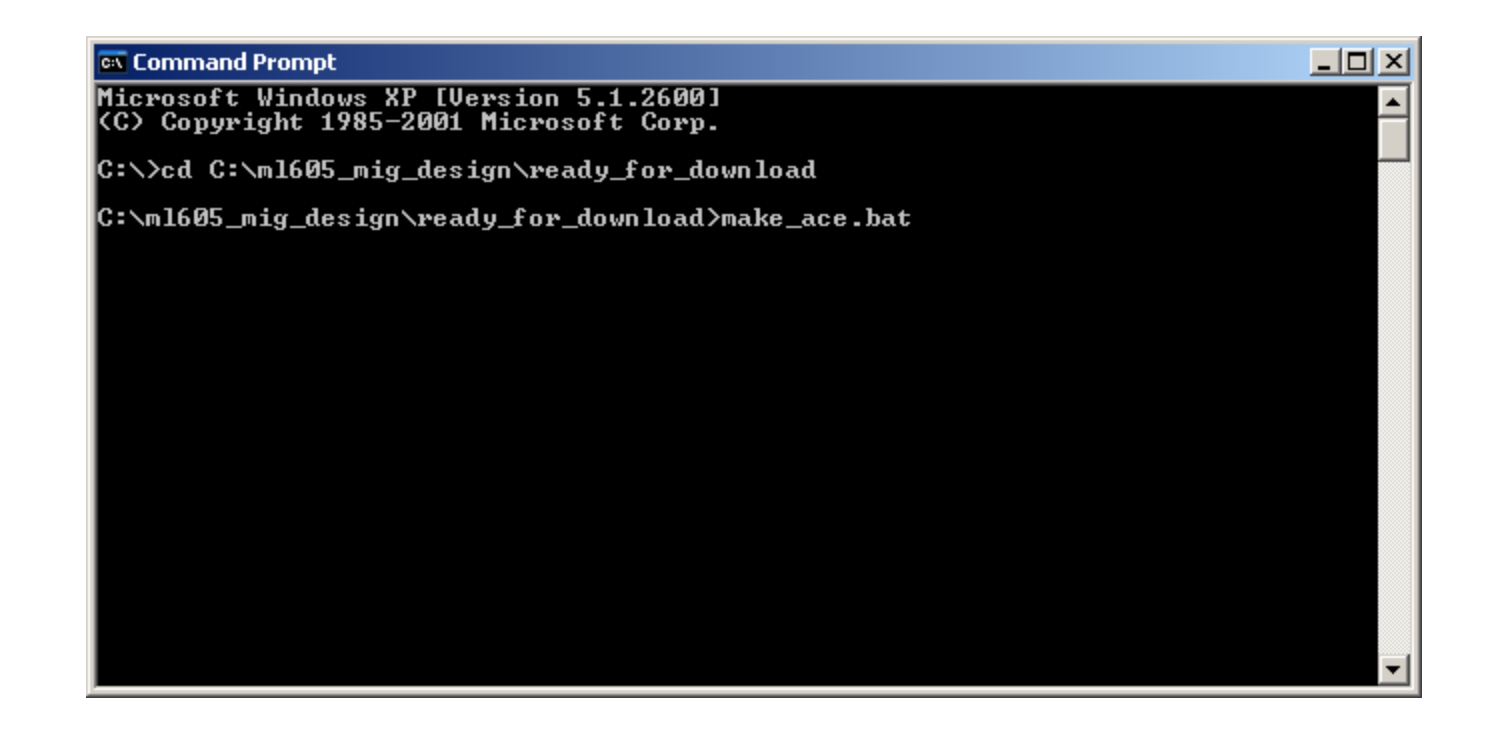

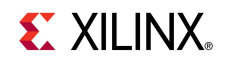

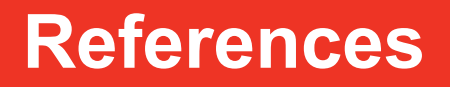

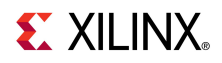

### **References**

- **Virtex-6 Memory**
	- Virtex-6 FPGA Memory Interface Solutions User Guide UG406

[http://www.xilinx.com/support/documentation/ip\\_documentation/ug406.pdf](http://www.xilinx.com/support/documentation/ip_documentation/ug406.pdf)

– Virtex-6 FPGA Memory Interface Solutions – DS186

[http://www.xilinx.com/support/documentation/ip\\_documentation/ds186.pdf](http://www.xilinx.com/support/documentation/ip_documentation/ds186.pdf)

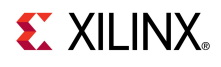

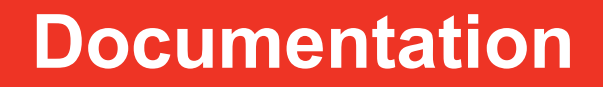

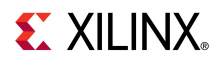

### **Documentation**

#### **Virtex-6**

– Virtex-6 FPGA Family

<http://www.xilinx.com/products/virtex6/index.htm>

#### **ML605 Documentation**

– Virtex-6 FPGA ML605 Evaluation Kit

<http://www.xilinx.com/products/devkits/EK-V6-ML605-G.htm>

– ML605 Hardware User Guide

[http://www.xilinx.com/support/documentation/boards\\_and\\_kits/ug534.pdf](http://www.xilinx.com/support/documentation/boards_and_kits/ug534.pdf)

– ML605 Reference Design User Guide

[http://www.xilinx.com/support/documentation/boards\\_and\\_kits/ug535.pdf](http://www.xilinx.com/support/documentation/boards_and_kits/ug535.pdf)

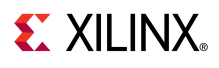